# **ZTE Director**™ **User Manual**

### **LEGAL INFORMATION**

## **Copyright © 2013 ZTE CORPORATION.**

#### **All rights reserved.**

No part of this publication may be quoted, reproduced, translated or used in any form or by any means, electronic or mechanical, including photocopying and microfilm, without the prior written permission of ZTE Corporation.

ZTE Corporation reserves the right to make modifications on print errors or update specifications in this guide without prior notice.

The *Bluetooth*® trademark and logos are owned by the Bluetooth SIG, Inc. and any use of such trademarks by ZTE Corporation is under license. Other trademarks and trade names are the property of their respective owners.

We offer self-service for our smart terminal device users. Please visit ZTE official website (at www.zte.com.cn) for more information on self-service and supported product models. Information subjects to the website.

**Version No.: R1.0 Edition Time:** 2013.03

# **Contents**

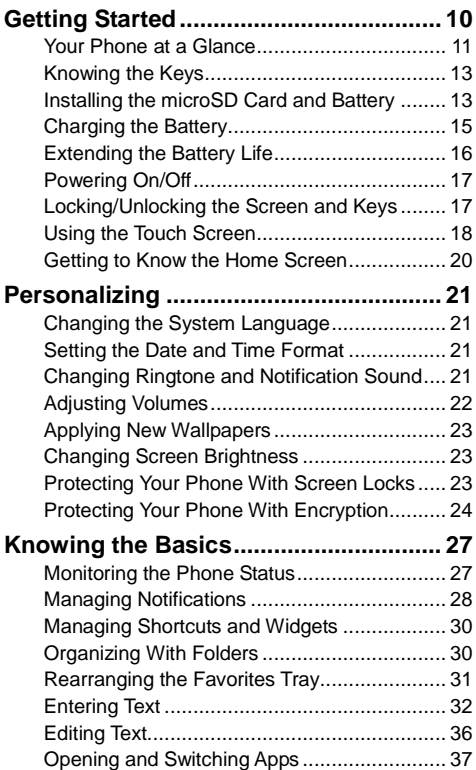

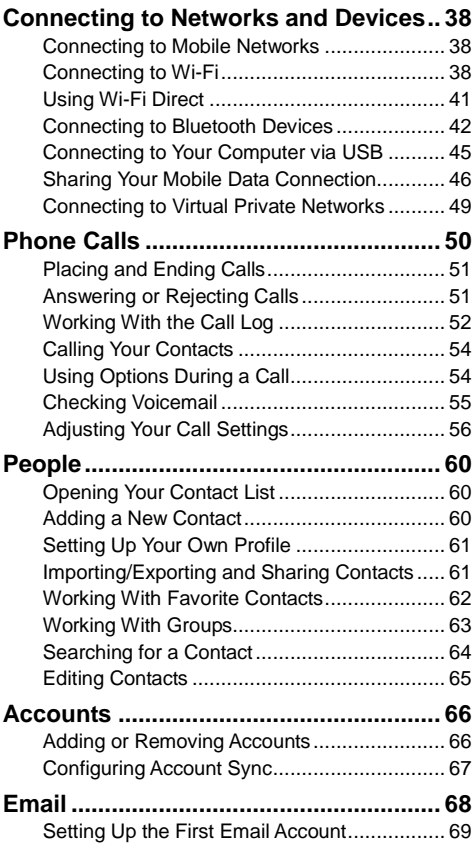

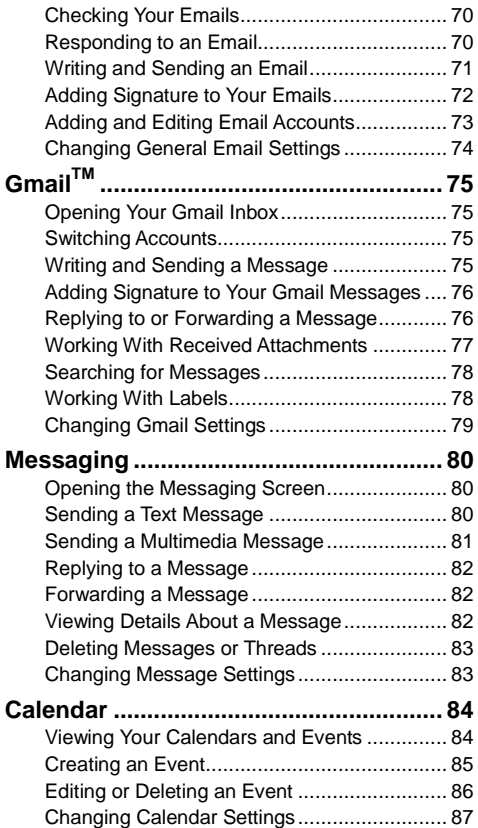

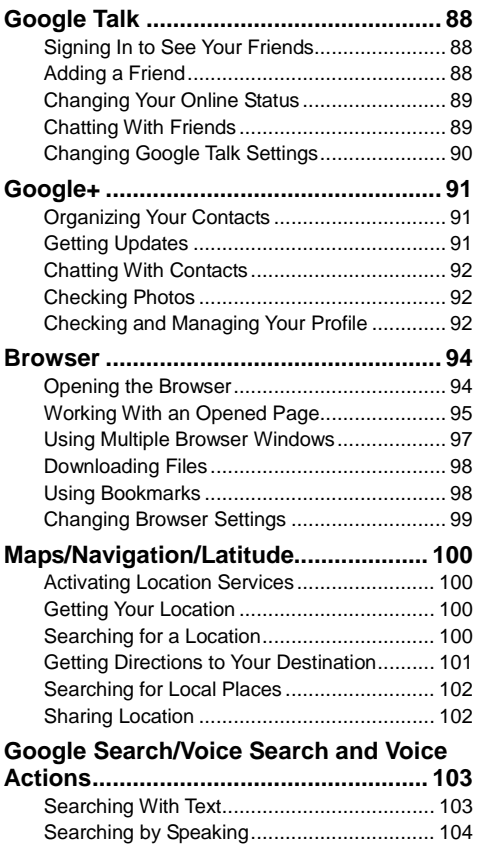

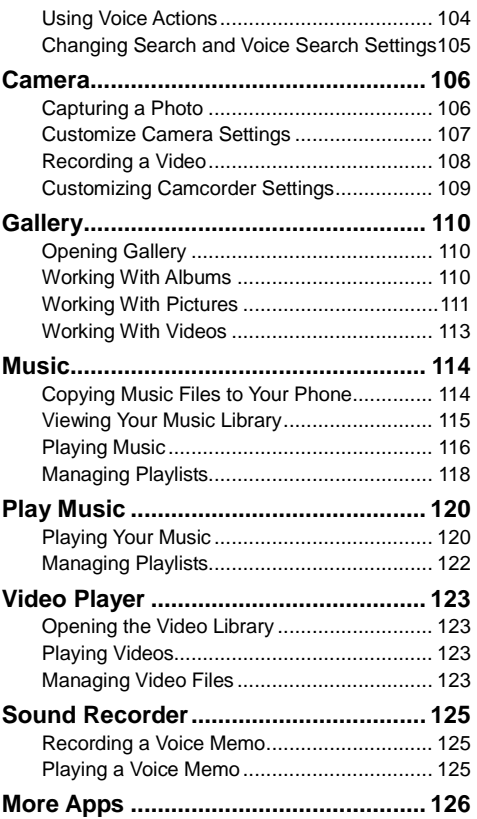

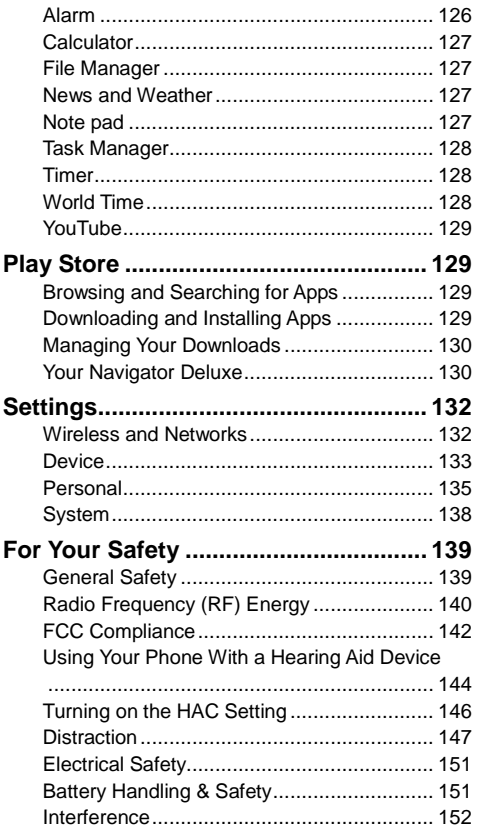

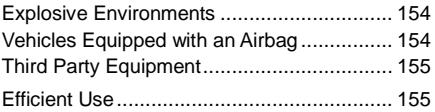

# <span id="page-9-0"></span>**Getting Started**

Thanks for choosing ZTE Director™. Please read this guide carefully and keep it for future reference.

The pictures and icons presented in this guide are meant for illustrative purposes only and may not accurately represent the actual pictures and icons found on the phone. Your phone contains the most up to date information.

**WARNING!** Please refer to the "For Your Safety" section to learn about information that will help you safely use your phone. Failure to read and follow the important "For Your Safety" information in this phone guide may result in serious bodily injury, death, or property damage.

### <span id="page-10-0"></span>**Your Phone at a Glance**

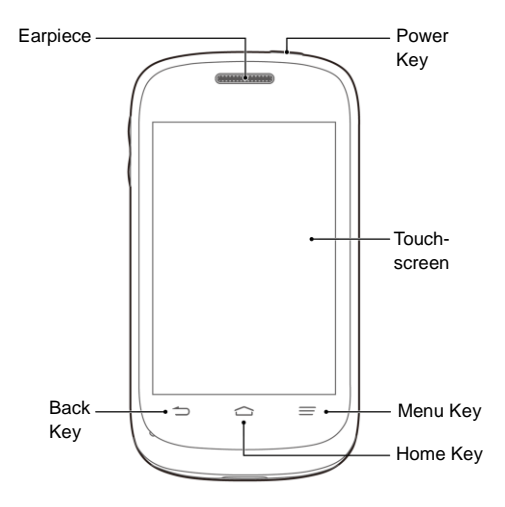

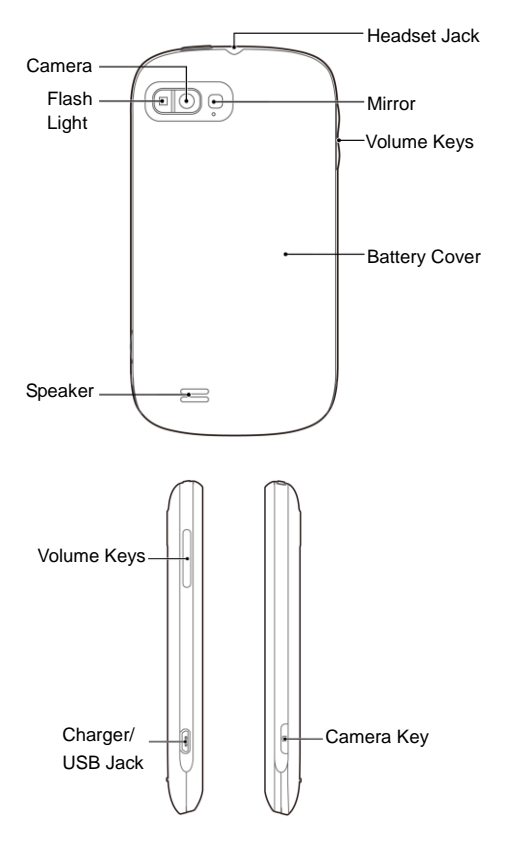

# <span id="page-12-0"></span>**Knowing the Keys**

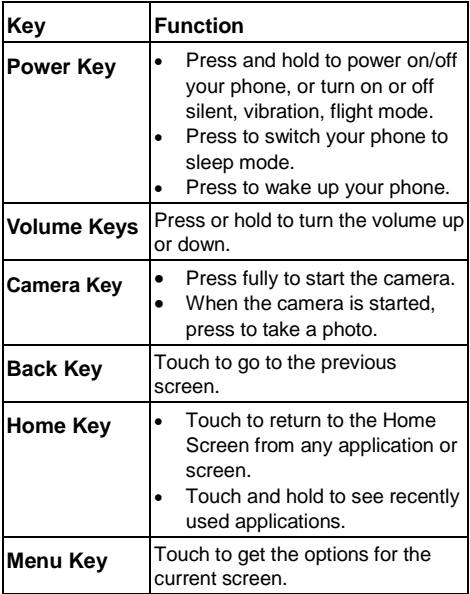

### <span id="page-12-1"></span>**Installing the microSD Card and Battery**

Switch off your phone before installing or replacing the battery. The microSD card can be installed and removed while the phone is turned on. Unmount the microSD card before removing it.

1. Remove the back cover.

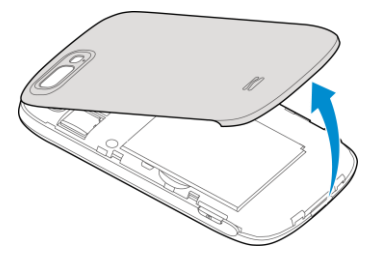

2. Insert the battery by aligning the gold contacts on the battery with the gold contacts in the battery compartment. Gently push down on the battery until it clicks into place.

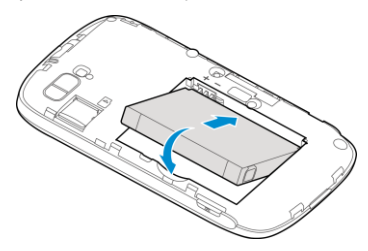

**WARNING!** Do not handle a damaged or leaking Li-Ion battery as you can be burned.

3. Hold your microSD card with the metal contacts facing down and slide it in.

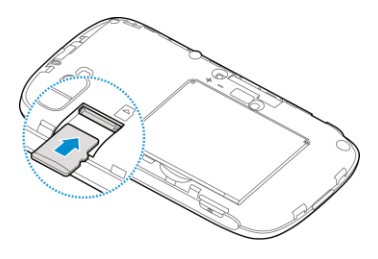

#### **NOTE:**

- The microSD logo  $\frac{117.5}{100}$  is a trademark of the SD Card Association.
- The microSD card is not included with this device but may be purchased separately.
- 4. Press the cover gently back into place until you hear a click.

# <span id="page-14-0"></span>**Charging the Battery**

When you first get your new phone you"ll need to charge the battery.

**NOTE:** Although the battery comes partially charged, it is recommended you fully charge the battery before using your device for the first time.

1. Connect the adapter to the charger jack. Ensure that the adapter is inserted with the correct orientation. Do not force the connector into the charger jack.

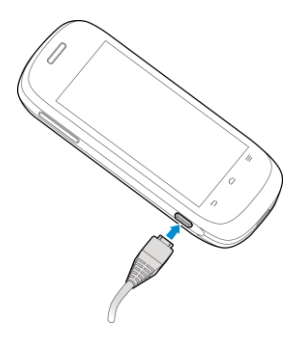

- 2. Connect the charger to a standard AC wall outlet.
- 3. Disconnect the charger when the battery is fully charged.

#### **To check the charge:**

If the battery is low, there will be a pop-up message on the screen and the LED indicator will be red. As you charge your phone, the screen will tell you the exact battery level each time you wake up your phone.

If the phone is on, you'll see this charging icon  $\frac{1}{2}$ appears on the status bar.

# <span id="page-15-0"></span>**Extending the Battery Life**

Active applications, screen brightness levels, Bluetooth and Wi-Fi usage and GPS functionality can drain your battery. You can follow the helpful tips below to conserve your battery power:

Reduce the screen backlight time.

- Lower the screen brightness.
- **Turn Bluetooth off when not in use.**
- Turn Wi-Fi off when not in use.
- Disable the GPS function when not in use. Most applications using this function will periodically query the GPS satellites for your current location; each query drains your battery.

### <span id="page-16-0"></span>**Powering On/Off**

Make sure the battery is charged.

- Press and hold the **Power Key** to turn on your phone.
- To turn it off, press and hold the **Power Key** to open the options menu. Touch **Power off** and then touch **OK**.

# <span id="page-16-1"></span>**Locking/Unlocking the Screen and Keys**

Your phone allows you to quickly lock the screen and keys when not in use and to turn the screen back on and unlock it when you need it.

#### **To lock the screen and keys:**

To quickly turn the screen off and lock the keys, press the **Power Key**.

**NOTE:** To save battery power, the phone automatically turns off the screen after a certain period of time when you leave it idle. You will still be able to receive messages and calls while the phone screen is off.

#### **To unlock the screen and keys:**

- 1. Press the **Power Key** to turn the screen on.
- 2. Touch and hold  $\Box$  at the center of the screen. -or-

You can drag **that** towards any direction to access the application shortcuts. Touch an application or function icon to unlock the screen and open the application or enable the function quickly.

**NOTE:** If you have set an unlock pattern, PIN or password for your phone (see chapter *[Personalizing](#page-22-2)  – [Protecting Your Phone With Screen Locks](#page-22-2)*), you"ll need to draw the pattern or enter the PIN/password to unlock your screen.

## <span id="page-17-0"></span>**Using the Touch Screen**

Your phone"s touch screen lets you control actions through a variety of touch gestures.

Touch

When you want to type using the onscreen keyboard, select items onscreen such as application and settings icons, or press onscreen buttons, simply touch them with your finger.

Touch and Hold

To open the available options for an item (for example, a message or link in a Web page), touch and hold the item.

Swipe or Slide

To swipe or slide means to quickly drag your finger vertically or horizontally across the screen.

• Drag

To drag, press and hold your finger with some pressure before you start to move your finger. While dragging, do not release your finger until you have reached the target position.

Pinch

In some apps (such as Maps, Browser, and Gallery), you can zoom in and out by placing two fingers on the screen at once and pinching them together (to zoom out) or spreading them apart (to zoom in).

Rotate the screen

For most screens, you can automatically change the screen orientation from portrait to landscape by turning the phone sideways.

# <span id="page-19-0"></span>**Getting to Know the Home Screen**

The home screen is the starting point for your phone"s applications, functions, and menus. You can customize your home screen by adding application icons, shortcuts, folders, widgets, and more.

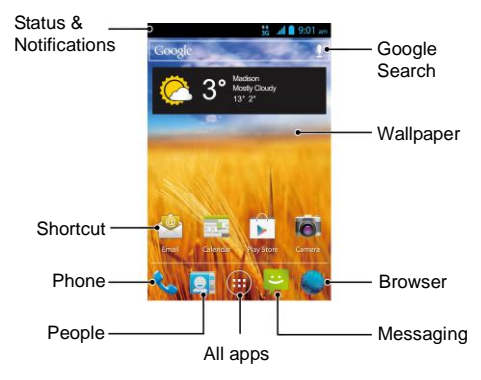

#### **Extended Home Screens**

Your home screen extends beyond the initial screen, providing more space to add icons, widgets, and more. Simply swipe left or right on the screen to see the extended Home Screens.

# <span id="page-20-0"></span>**Personalizing**

# <span id="page-20-1"></span>**Changing the System Language**

- 1. Touch the **Home Key > Menu Key > System settings > Language & input > Language**.
- <span id="page-20-2"></span>2. Select the language you need.

# **Setting the Date and Time Format**

- 1. Touch the **Home Key > Menu Key > System settings > Date & time**.
- 2. Clear the **Automatic date & time** and **Automatic time zone** check boxes if you want to set the date, time and time zone by yourself.
- 3. Set the date, time, time zone, and date/time format.

# <span id="page-20-3"></span>**Changing Ringtone and Notification Sound**

You can customize the ringtone for incoming calls and default notification sound.

- 1. Touch the **Home Key > Menu Key > System settings > Sound**.
- 2. Touch **Phone ringtone** or **Default notification**.
- 3. Scroll through the ringtone list and select the ringtone you want to use.
- 4. Touch **OK**.

**NOTE:** To adjust the ringtone for an individual caller, go to that person's contact card in the **People** app, touch the **Menu Key > Set ringtone** for that card.

# <span id="page-21-0"></span>**Adjusting Volumes**

- 1. Touch the **Home Key > Menu Key > System settings > Sound > Volumes**.
- 2. Adjust the volume for music, video, games, and other media, the ringtone and notification volume, and the alarm volume.
- 3. Touch **OK** to save.

**TIP:** You can adjust the media volume when a media application is in use by pressing the **Volume Keys**. If no media application is active, press the **Volume Keys** to adjust ringtone volume (or the earpiece volume during a call).

#### **To enable the silent or vibration mode:**

You can set the phone to the silent or vibration mode by using one of the following methods.

 Press and hold the **Power Key** and then touch  $\mathbb Z$  to enable the silent mode, touch  $\mathbb Z$  to

enable the vibration mode, or touch  $\left|\left\{\!\!\left.\!\!\left.\!\!\left.\right.\!\!\right.\right.\right.\right.$ disable the silent mode.

- Press the **Volume Keys** down when no media application is active. When the  $\mathbb{Z}$  icon appears in the status bar, the phone is set to the vibration mode. When the  $\mathbb{X}$  icon appears in the status bar, the phone is in the silent mode.
- Touch the **Home Key > Menu Key > System settings > Sound > Silent mode**, and touch **Off**, **Vibrate** or **Mute**.

# <span id="page-22-0"></span>**Applying New Wallpapers**

You can set the wallpaper for the Home Screen.

- 1. Touch the **Home Key > Menu Key > Wallpaper**.
- 2. Select a wallpaper source and choose the image or animation you want to use as the wallpaper. Some cropping may be needed for **Gallery** images.

### <span id="page-22-1"></span>**Changing Screen Brightness**

- 1. Touch the **Home Key > Menu Key > System settings > Display > Brightness**.
- 2. Tick the **Automatic brightness** check box to make the phone adjust the screen brightness automatically, or clear the check box to adjust the brightness manually.
- 3. Touch **OK**.

# <span id="page-22-2"></span>**Protecting Your Phone With**

### **Screen Locks**

You can protect your phone by creating a screen lock. When enabled, you need to draw a pattern or enter a numeric PIN or password to unlock the phone"s screen and keys.

- 1. Touch the **Home Key > Menu Key > System settings > Security**.
- 2. Touch **Screen lock**.
- 3. Touch **Long press**, **Pattern**, **PIN** or **Password**.
	- If you touch **Long press**, you just touch and hold **a** at the center of the screen, or drag

towards any direction to access the application shortcuts.

- If you touch **Pattern**, you"re guided to create a pattern you must draw to unlock the screen. The first time you do this, a short tutorial about creating an unlock pattern appears. Then you"re prompted to draw and redraw your own pattern.
- If you touch **PIN** or **Password**, you"re prompted to set a numeric PIN or a password you must enter to unlock your screen.

The next time you turn on your phone or wake up the screen, you must draw your unlock pattern or enter your PIN or password to unlock it.

**IMPORTANT:** Screen lock options are listed in the approximate order of the strength of their security, starting with **None** and **Long press**, which provide no security. Pattern provides minimal security, although it can be more convenient than the stronger options.

# <span id="page-23-0"></span>**Protecting Your Phone With Encryption**

You can encrypt all the data on your phone: Google Accounts, application data, music and other media, downloaded information, and so on. If you do, you must enter a numeric PIN or password each time you power on your phone.

**WARNING!** Encryption is irreversible. The only way to revert to an unencrypted phone is to perform a factory data reset, which erases all your data.

Encryption provides additional protection in case your phone is stolen, and may be required or recommended in some organizations. Consult your system administrator before turning it on. In many cases the PIN or password you set for encryption is controlled by the system administrator.

Before turning on encryption, prepare as follows:

- 1. Set a lock screen PIN or password.
- 2. Charge the battery.
- 3. Keep the phone connected to the charger.
- 4. Schedule an hour or more for the encryption process: you must not interrupt it or you will lose some or all of your data.

When you're ready to turn on encryption:

- 1. Touch the **Home Key > Menu Key > System settings > Security > Encrypt phone**.
- 2. Read the information about encryption carefully.

The **Encrypt phone** button is dimmed if your battery's not charged or your phone's not plugged in.

If you change your mind about encrypting your phone, touch the **Back Key**.

**WARNING!** If you interrupt the encryption process, you will lose data.

- 3. Touch **Encrypt phone**.
- 4. Enter your lock screen PIN or password and touch **Next**.
- 5. Touch **Encrypt phone** again.

The encryption process starts. Encryption can take an hour or more, during which time your phone may restart several times.

When encryption is complete, you're prompted to enter your PIN or password.

Subsequently, you must enter your PIN or password each time you power on your phone, to decrypt it.

# <span id="page-26-0"></span>**Knowing the Basics**

### <span id="page-26-1"></span>**Monitoring the Phone Status**

The status bar at the top of the home screen provides phone and service status information on the right side. You can monitor the phone status by checking the following status icons.

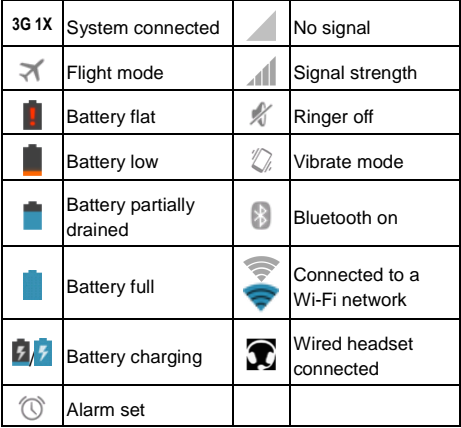

# <span id="page-27-0"></span>**Managing Notifications**

#### **Notification Icons**

The status bar at the top of the home screen provides notification alerts on the left. You can view the following notification icons.

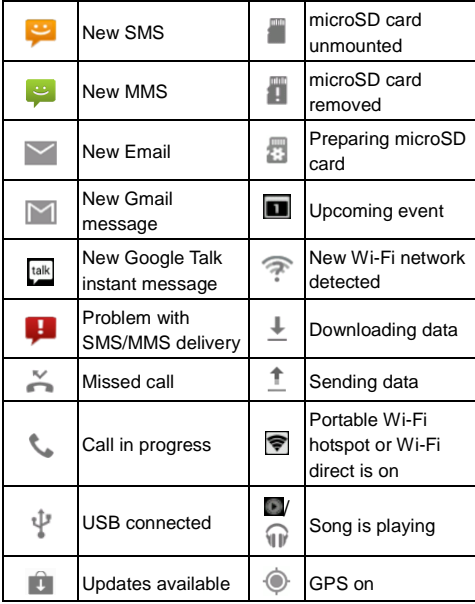

#### **Open/Close the Notification Panel**

Notifications report the arrival of new messages, calendar events, and alarms, as well as ongoing events, such as when you are playing music. You can open the notification panel to view the details of notifications.

- To open the notification panel, swipe your finger down from the top of the screen.
- To close the notification panel, swipe your finger up from the bottom of the screen or touch the **Back Key**.

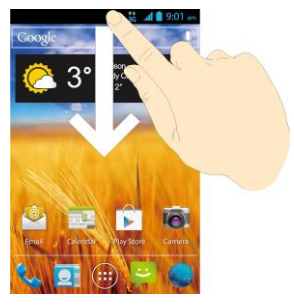

#### **Respond to or Remove a Notification**

In the notification panel, you can respond to a notification or remove the notifications.

- To respond to a notification, just touch it.
- To remove a notification, swipe it left or right.
- To remove all notifications, touch  $\times$  in the top right corner.

 Most apps that send notifications, such as Gmail and Google Talk, have notification settings that you can adjust.

**TIP:** In the notification panel, touch **TH** at the top of notifications list to get to the **Settings** menu quickly.

### <span id="page-29-0"></span>**Managing Shortcuts and Widgets**

#### **Add Shortcuts and Widgets**

- 1. Touch the **Home Key**  $> 1$ .
- 2. Touch **Widgets** or **All Apps** to view the available widgets and shortcuts.
- 3. Touch and hold a widget or shortcut and drag it to the Home Screen.

#### **Move Shortcuts or Widgets**

- 1. Touch and hold a shortcut or widget on the Home Screen.
- 2. Drag it to the place you need.

#### **Remove Shortcuts or Widgets**

- 1. Touch and hold a shortcut or widget on the Home Screen.
- 2. Drag it to  $\times$  Remove to remove it.

# <span id="page-29-1"></span>**Organizing With Folders**

You can combine several app icons in a folder. Drop one app icon over another on the Home screen, and the two icons will be combined.

#### **Create a Folder**

- 1. Touch and hold the shortcut on the Home Screen you want to add into a folder until **F** folder appears.
- 2. Drag the shortcut to  $\overline{F}$  folder and release it. A new folder will be created and the shortcut is added into the folder.

#### **Rename a Folder**

- 1. Touch a folder to open it.
- 2. Touch the folder name field and enter a new name.

#### **Add Shortcuts to a Folder**

- 1. Touch and hold a shortcut and then drag it onto a folder icon.
- 2. Release the shortcut and it will be added into the folder.

#### **Remove Shortcuts From a Folder**

- 1. Touch a folder to open it.
- 2. Touch and hold the shortcut you want to remove and then drag it to the Home Screen.
- 3. Release the shortcut and it will be removed from the folder.

## <span id="page-30-0"></span>**Rearranging the Favorites Tray**

The Home Screen includes a customizable favorites tray at the bottom visible from all Home Screens. You can drag apps, shortcuts, folders, and other priority

items in or out of the favorites tray for instant access from any Home Screen.

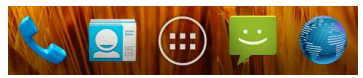

#### **To remove items from the favorites tray:**

Touch and hold an item in the favorites tray and drag it out of the tray.

#### **To add items to the favorites tray:**

Touch and hold an item on the Home Screen and drag it into the favorites tray.

If the favorites tray is full, you need to remove an item in the tray.

## <span id="page-31-0"></span>**Entering Text**

You can enter text using the onscreen keyboard. Some apps open it automatically. In others, you open it by touching where you want to type. You can touch the **Back Key** to hide the onscreen keyboard.

### **Change Input Methods**

- 1. When you use the onscreen keyboard to enter text, the icon **and appears** on the notification bar.
- 2. Open the notification panel and touch **Select input method**.
- 3. Select an input method you need.

### **Android Keyboard**

The Android Keyboard provides a layout similar to a desktop computer keyboard. Turn the phone sideways and the keyboard will change from portrait to landscape. The landscape keyboard is not supported in all applications.

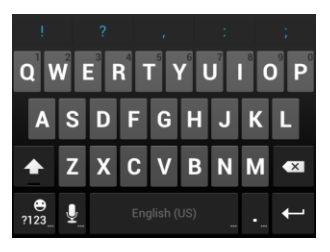

- Touch the alphabetic keys to enter letters. Touch and hold some specific keys to enter associated accented letters or numbers. For example, to enter  $\dot{E}$ , touch and hold  $\begin{bmatrix} \mathbf{F} \end{bmatrix}$  and the available accented letters and number 3 appear. Then slide to choose È.
- Touch  $\frac{1}{10}$  to use uppercase. Double-tap  $\frac{1}{10}$ lock uppercase. This key also changes to indicate

the current case you are using:  $\overline{f}$  for lowercase.  $\bullet$  for uppercase, and  $\bullet$  when locked in uppercase.

- Touch  $\overline{X}$  to delete the text before the cursor.
- Touch  $n^{23}$  to select numbers and symbols. You can then touch  $\frac{1}{5}$  to find more. Also, often used symbols are displayed on top of the keyboard.
- Touch and hold  $\overline{na}$  and then swipe to choose the emoticons.
- Touch to use Google's networked voice input.
- Touch and hold  $\mathbf{Q}$  to change the input languages or set up the Android keyboard.

### **Touch Input Settings**

Choose the touch input settings by touching the **Menu Key > System settings > Language & input** from the Home Screen.

In the **KEYBOARD & INPUT METHODS** section, you can touch **Default** to set the default input method, or touch **the settings** for input methods.

#### **Swype Keyboard**

Except for the key tapping motion of input, you can also use Swype to speed up text input with a tracing gesture where you move your finger from letter to letter without lifting the finger until you reach the end of the word.

#### **To enable and use Swype:**

- 1. Touch the **Home Key > Menu Key > System settings > Language & input > (Swype) > Select Input Method**.
- 2. Check the **Swype** box.
- 3. In the keyboard screen, Move your finger from letter to letter on the keyboard to trace a word without lifting the finger until you reach the end of the word.

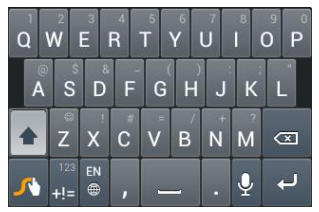

- Touch the alphabetic keys to enter letters.
- Touch  $\hat{\mathbf{\Omega}}$  to use uppercase or lowercase. This key also changes to indicate the current case you are using:  $\bigoplus$  for lowercase,  $\bigoplus$  for uppercase, and  $\blacksquare$  when locked in uppercase.
- Touch  $\bullet$  to change input language.
- $\bullet$  Touch  $\mathbf{t}$  to enter digits, symbols, emoticons and other pre-defined texts. Touch  $\boxed{1}$  to find more.
- Touch and hold as to open text editing options. You can select, cut, copy, paste, and delete text, or move the cursor.
- $\bullet$  Touch  $\leftarrow$  to start a new line.
- Touch or hold **to delete text before the cursor,** touch **«a** to delete word.
- $\bullet$  Touch and hold  $\Box$  to access the quick settings.
- Touch **to** use voice input.
- Touch the **Back Key** to hide the onscreen keyboard. You can touch the text field again to show the keyboard.

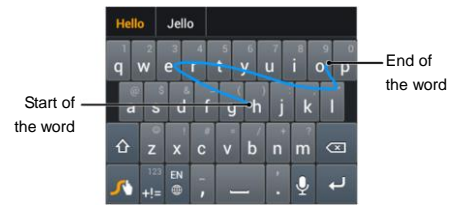

Tips for using Swype:

- Touch when you want to. If you want to enter a single letter, go ahead and touch.
- Lift your finger at the end of the word. A space is added automatically when you begin to trace the next word.

# <span id="page-35-0"></span>**Editing Text**

 **Move the insertion point:** Touch where you want to type.

The cursor blinks in the new position, and a tab appears below it. Drag the tab to move the cursor.

 **Select text:** Touch and hold or double-tap within the text.

The nearest word highlights, with a tab at each end of the selection. Drag the tabs to change the selection.

 **Cut, copy, paste:** Select the text you want to manipulate. Then touch the Cut  $\mathbb{E}$  Copy  $\mathbb{E}$  or  $P$ aste  $\Box$  button:
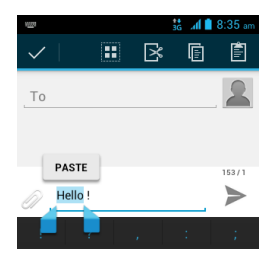

# **Opening and Switching Apps**

## **Open an App**

- 1. Touch the **Home Key >** .
- 2. Slide left or right on the screen and touch an app to open it.

#### **Switch Between Recently Opened Apps**

1. Touch and hold the **Home Key**.

A list of the names and thumbnails of apps you"ve used recently opens. If you"ve been using more apps recently than can fit on the screen, you can scroll the list up and down.

2. Touch a thumbnail to open that app.

You can swipe a thumbnail sideways to remove it from the list

# **Connecting to Networks and Devices**

# **Connecting to Mobile Networks**

#### **Control Mobile Data Use**

**To enable or disable data access:**

- 1. Touch the **Home Key > Menu Key > System settings > More > Mobile networks**.
- 2. Check **Data enabled** to enable data access over the mobile network. Clear the check box to disable data access.

#### **To enable always-on data access:**

- 1. Touch the **Home Key > Menu Key > System settings > More > Mobile networks**.
- 2. Check **Always-on mobile data** to allow applications to update data automatically.

**IMPORTANT:** When you enable this option, more data traffic will be generated for automatic updates of applications data. And your phone will consume more power.

# **Connecting to Wi-Fi**

Wi-Fi is a wireless networking technology that can provide Internet access at distances of up to 100 meters, depending on the Wi-Fi router and your surroundings.

#### **Turn Wi-Fi On and Connect to a Wi-Fi Network**

- 1. Touch the **Home Key > Menu Key > System settings > Wi-Fi**.
- 2. Touch or slide the **Wi-Fi** switch to the **ON** position to turn on Wi-Fi.

The Wi-Fi networks that your phone has detected are displayed with their names and security settings. If your phone finds a network that you connected to previously, it connects to it.

3. Touch a network name to connect to it.

**NOTE:** If the network is secured, you're prompted to enter a password or other credentials. (Ask your network administrator for details.)

### **Get Notified of Open Networks**

- 1. Touch the **Home Key > Menu Key > System settings > Wi-Fi**.
- 2. Touch or slide the **Wi-Fi** switch to the **ON** position.
- 3. Touch the **Menu Key > Advanced**.
- 4. Check **Network notification**.

When Wi-Fi is on, you receive notifications in the Status bar when your phone detects an open Wi-Fi network. Clear the check box to turn off notifications.

### **Add a Wi-Fi Network**

You can add a Wi-Fi network if the network does not broadcast its name (SSID), or to add a Wi-Fi network when you are out of range.

To connect to a secured network, you first need to get the security details from the network's administrator.

- 1. Touch the **Home Key > Menu Key > System settings > Wi-Fi**.
- 2. Touch or slide the **Wi-Fi** switch to the **ON** position.
- 3. Touch **ADD NETWORK**.
- 4. Enter the network SSID (name). If necessary, enter security or other network configuration details.
- 5. Touch **Save**.

## **Forget a Wi-Fi Network**

You can make your phone forget about the details of a Wi-Fi network that you added - for example, if you don"t want the phone to connect to it automatically or if it is a network that you no longer use.

- 1. Touch the **Home Key > Menu Key > System settings > Wi-Fi**.
- 2. Touch or slide the **Wi-Fi** switch to the **ON** position.
- 3. Touch the Wi-Fi network name and then touch **Forget**.

## **Add WPS Network**

Wi-Fi Protected Setup (WPS) is a feature that makes it easy to add your phone to the access points which supply WPS.

You can use the following method to connect your phone to a wireless network using WPS.

1. Touch the **Home Key > Menu Key > System** 

#### **settings > Wi-Fi**.

- 2. Touch or slide the **Wi-Fi** switch to the **ON** position.
- 3. Touch **WPS button connection**.
- 4. Press the WPS button on the wireless router and the access point will recognize your phone and add it to the network.

**NOTE:** After you touch **WPS button connection**, your phone gives you two minutes to press the WPS button on the wireless router.

# **Using Wi-Fi Direct**

Wi-Fi Direct allows Wi-Fi devices to connect to each other without the need for wireless access points (hotspots).

**NOTE:** Activating this feature will disconnect your current Wi-Fi network connection.

- 1. Touch the **Home Key > Menu Key > System settings > More**.
- 2. Check the **Wi-Fi direct** to turn on Wi-Fi direct.
- 3. Your phone will search for other devices enabled with Wi-Fi direct connections. Touch **Wi-Fi direct settings** to see all available devices.
- 4. Touch a device name to begin the connection process.

**NOTE:** The target device must also have Wi-Fi Direct service activated and running before it can be detected by your phone.

5. Touch **Connect**.

The other device will receive a Wi-Fi Direct

connection prompt and need to accept the request for connection.

**NOTE:** You can touch the field below **Wi-Fi protected setup** and change the WPS connection method: Push button (recommended) or PIN number.

6. Once connected the device is displayed as "Connected" in the Wi-Fi Direct devices list.

# **Connecting to Bluetooth Devices**

Bluetooth<sup>®</sup> is a short-range wireless communication technology. Phones or other devices with Bluetooth capabilities can exchange information wirelessly within a distance of about 10 meters. The Bluetooth devices must be paired before the communication is performed.

## **Turning Bluetooth On/Off**

- 1. Touch the **Home Key > Menu Key > System settings > Bluetooth**.
- 2. Touch or slide the **Bluetooth** switch to the **ON** or **OFF** position.

When Bluetooth is on, the  $\frac{1}{2}$  icon will appear in the Status bar.

### **Making Your Phone Visible**

In order to work with other phones or devices that have Bluetooth, you need to make your phone "visible" to them.

- 1. Touch the **Home Key > Menu Key > System settings > Bluetooth**.
- 2. Touch or slide the **Bluetooth** switch to the **ON** position.
- 3. Touch your device name on the top of the screen to make your phone visible or invisible.

**NOTE:** Touch the **Menu Key > Visibility timeout** to set the Bluetooth visibility timeout of your phone.

### **Change the Device Name**

When your phone is visible to other Bluetooth devices it will be seen by its name and you can make that anything you want – like "Ben"s Phone".

- 1. Touch the **Home Key > Menu Key > System settings > Bluetooth**.
- 2. Touch or slide the **Bluetooth** switch to the **ON** position.
- 3. Touch the **Menu Key > Rename phone**.
- 4. Edit the name and touch **Rename**.

## **Pair With a Bluetooth Device**

- 1. Touch the **Home Key > Menu Key > System settings > Bluetooth**.
- 2. Touch or slide the **Bluetooth** switch to the **ON** position.
- 3. Touch **SEARCH FOR DEVICES**. Your phone scans for and displays the IDs of all available Bluetooth devices in range.
- 4. Touch the device you want to pair with.

Follow the instructions to complete the pairing. If

you're prompted to enter a passcode, try entering 0000 or 1234 (the most common passcodes), or consult the documentation that came with the device.

## **Connect to a Bluetooth Device**

Once you've paired with a Bluetooth device, you can connect to it manually; for example, to switch devices or to reconnect after it is back in range.

- 1. Touch the **Home Key > Menu Key > System settings > Bluetooth** and make sure Bluetooth is turned on.
- 2. In the list of paired devices, touch a paired but unconnected device.

### **Disconnect a Bluetooth Device**

- 1. Touch the **Home Key > Menu Key > System settings > Bluetooth** and make sure Bluetooth is turned on.
- 2. In the list of paired devices, touch a paired and connected device.
- 3. Touch **OK** to disconnect it.

### **Unpair From a Bluetooth Device**

You can make your phone forget its pairing connection with another Bluetooth device. To connect to the device again, you may need to enter or confirm a passcode again.

1. Touch the **Home Key > Menu Key > System settings > Bluetooth** and make sure Bluetooth is turned on.

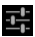

2. In the list of paired devices, touch the icon beside the Bluetooth device you want to unpair from.

3. Touch **Unpair**.

# **Connecting to Your Computer via USB**

You can connect your phone to a computer with a USB cable and transfer music, pictures, and other files in both directions. Your phone stores these files in internal storage or on a removable microSD card.

If you are using USB tethering, you must turn that off before you can use USB to transfer files between your phone and computer.

#### **Connect Your Phone to a Computer via USB**

- 1. Connect your phone to the PC with a USB cable.
- 2. Open the Notification panel and touch **Touch for other USB options**.
- 3. Select connect type.

#### **Disconnect Your Phone From the Computer**

To disconnect the phone from the computer, simply unplug the USB cable when you"re finished.

#### **Remove the microSD Card From Your Phone**

If you need to remove the microSD card while the phone is on, you must unmount it first.

1. Touch the **Home Key > Menu Key > System** 

#### **settings > Storage**.

- 2. Slide down the screen and touch **Unmout SD card > OK**.
- 3. The icon **a** appears in the status bar and then you can safely remove the microSD card from the phone.

### **Erase microSD Card**

- 1. Touch the **Home Key > Menu Key > System settings > Storage**.
- 2. Slide down the screen and touch **Erase SD card > Erase SD card > Erase everything**.

**NOTE:** The formatting procedure erases all the data on the microSD card, after which the files CANNOT be retrieved.

# **Sharing Your Mobile Data Connection**

You can share your phone"s data capabilities through tethering or by activating the mobile hotspot feature to create a portable Wi-Fi hotspot.

#### **Share Your Mobile Data Connection via USB**

You can access the Internet on your computer via the USB tethering feature of your device. The feature needs data connection on a mobile network and may result in data charges.

**NOTE:** If your phone has a microSD card or USB storage, you can"t mount it on your computer when USB tethered.

- 1. Connect your phone to your computer with a USB cable.
- 2. Touch the **Home Key > Menu Key > System settings > More > Tethering & portable hotspot**.
- 3. Check **USB tethering**. A new network connection will be created on your computer.
- 4. To stop sharing your data connection, uncheck **USB tethering** or disconnect the USB cable.

### **Share Your Mobile Data Connection via Bluetooth**

If your computer can obtain an Internet connection via Bluetooth, you can configure your phone to share its mobile data connection with your computer.

- 1. Pair your phone with your computer via Bluetooth.
- 2. Configure your computer to obtain its network connection via Bluetooth. For more information, please see your computer's documentation.
- 3. Touch the **Home Key > Menu Key > System settings > More > Tethering & portable hotspot**.
- 4. Check **Bluetooth tethering**. Your computer is now sharing your phone's data connection.
- 5. To stop sharing your data connection, uncheck **Bluetooth tethering**.

#### **Share Your Mobile Data Connection as a Wi-Fi Hotspot**

You can share your phone"s data connection with

other devices by turning your phone into a portable Wi-Fi hotspot. The feature needs data connection on a mobile network and may result in data charges.

**NOTE:** When the portable Wi-Fi hotspot feature is enabled, you cannot use your phone"s applications to access the Internet via its Wi-Fi connection. You still remain connected to the Internet via your mobile data network.

- 1. Touch the **Home Key > Menu Key > System settings > More > Tethering & portable hotspot**.
- 2. Check **Portable Wi-Fi hotspot**.

After a moment, the phone starts broadcasting its Wi-Fi network name (SSID).

3. To stop sharing your data connection, uncheck **Portable Wi-Fi hotspot**.

### **Rename or Secure Your Wi-Fi Hotspot**

You can change the name of your phone's Wi-Fi network name (SSID) and secure your portable Wi-Fi hotspot.

- 1. Touch the **Home Key > Menu Key > System settings > More > Tethering & portable hotspot > Configure Wi-Fi hotspot**.
- 2. Set your name and security options as follows:
	- **Network SSID:** Enter or edit a network SSID (name) that other devices see when scanning for Wi-Fi networks.
	- **Type:** Broadcast or hide your network SSID. If the broadcast is disabled, other users need to get your network SSID to find the Wi-Fi

hotspot.

- **Security:** Choose a security option: **Open** (not recommended), **WPA PSK** or **WPA2 PSK** (other users can access your mobile hotspot only if they enter the correct password). When you select **WPA PSK** or **WPA2 PSK**, touch the Password field to edit the security password.
- 3. Touch **Save** to save your settings.

# **Connecting to Virtual Private Networks**

Virtual private networks (VPNs) allow you to connect to the resources inside a secured local network. VPNs are commonly deployed by corporations, schools, and other institutions to let people access local network resources when not on campus, or when connected to a wireless network.

Depending on the type of VPN you are using, you may be required to enter your login credentials or install security certificates before you can connect to your VPN. You can get this information from your network administrator.

## **Add a VPN**

- 1. Touch the **Home Key > Menu Key > System settings > More > VPN**.
- 2. Touch **Add VPN network** and fill in the information provided by your network administrator.
- 3. Touch **Save**.

The VPN is added to the list on the VPN screen.

**NOTE:** You must set a lock screen PIN or password before using VPN.

### **Connect to a VPN**

- 1. Touch the **Home Key > Menu Key > System settings > More > VPN**.
- 2. Touch the VPN that you want to connect to.
- 3. When prompted, enter any requested credentials, and then touch **Connect**.

When you are connected, the VPN connected icon appears in the Status bar.

### **Modify a VPN**

- 1. Touch the **Home Key > Menu Key > System settings > More > VPN**.
- 2. Touch and hold the VPN that you want to modify.
- 3. Touch **Edit network** and edit the VPN settings you want.
- 4. Touch **Save**.

#### **Delete a VPN**

- 1. Touch the **Home Key > Menu Key > System settings > More > VPN**.
- 2. Touch and hold the VPN that you want to delete.
- 3. Touch **Delete network**.

# **Phone Calls**

You can place calls from the Phone app, the People app, or other apps or widgets that display contact information. Wherever you see a phone number, you can usually touch it to dial.

# **Placing and Ending Calls**

### **Place a Call by Dialing**

- 1. Touch the **Home Key >** .
- 2. In the dialer tab  $\mathbf{C}$ , enter the phone number with the on-screen keypad. Touch  $\left\lfloor \frac{x}{x} \right\rfloor$  to delete wrong digits.

**NOTE:** As you enter digits, your phone searches for contacts that match. If you see the number you want to dial, touch  $\mathbf k$  next to it to place the call immediately without entering the rest of the number.

3. Touch the Phone icon  $\mathbf{G}$  below the keypad to dial.

**TIP**: To make an international call, touch and hold the 0 key to enter the plus (+) symbol. Then enter the international prefix for the country, followed by the full phone number.

### **End a Call**

During a call, touch  $\Box$  on the screen.

# **Answering or Rejecting Calls**

When you receive a phone call, the Incoming Call screen opens, displaying the caller ID and any additional information about the caller that you've entered in People. You can answer or reject the call, or reject it with a text message.

## **Answer a Call**

When you receive a phone call, drag  $\bigcirc$  over  $\bigcirc$ to answer the call.

**NOTE:** To silence the ringer before answering the call, press the **Volume Keys** up or down.

### **Reject a Call**

When you receive a phone call, drag  $\bigcirc$  over  $\Box$ to reject the call.

You can also drag  $\bigcirc$  over  $\mathcal{C}$  to reject the call and send a preset text message to the caller.

**TIP:** To edit the text response from within the Phone app, touch the **Menu Key > Settings > Quick responses**.

# **Working With the Call Log**

The Call log is a list of all the calls you've placed, received, or missed. It provides a convenient way to redial a number, return a call, or add a number to your Contacts.

To open the call log, you can touch the **Home Key >**   $\left(\begin{matrix}\n\cdots \\
\cdots\n\end{matrix}\right)$  > Call log or touch the  $\bigcirc$  tab in the Phone app.

## **Place a Call From the Call Log**

- 1. Open the call log.
- 2. Touch a number for more information about the call, or touch  $\mathbf{b}$  beside it to call back.

**NOTE:** You can touch  $\odot$  on the bottom of the screen and select the call log type you want to view.

# **Add a Call Log Number as a Contact**

- 1. Open the call log.
- 2. Touch a number to view more call information.
- 3. Touch  $2_+$
- 4. To add the number to an existing contact, touch a contact in the list. To add a new contact, touch **CREATE NEW CONTACT**.

### **Take Other Actions on a Call Log Entry**

- 1. Open the call log.
- 2. Touch a number to view more call information. While viewing the call details, you can:
	- Touch the number to call it.
	- Touch the **Menu Key > Edit number before call** to edit the number in the dialer before calling it.
	- $\bullet$  Touch  $\Xi$  to send a message.
	- If the number belongs to a contact you have. touch **to view contact details.**

### **Delete the Call Log**

- 1. Open the call log.
- 2. Touch the **Menu Key > Select item(s)**.
- 3. Touch the call log items you want to delete and then touch  $\Box$   $>$  OK to delete the call logs.

**NOTE:** You can also touch a number in the call log screen, and touch the **Menu Key > Remove from call log** to delete the call log of the number.

# **Calling Your Contacts**

### **Call a Contact**

- 1. Touch the **Home Key >**  or **a** and then touch the Contact tab  $\overline{2}$  or  $\overline{3}$
- 2. Flick the screen up or down to view all your contacts with phone numbers.

**TIP:** You can search for a contact by touching Q on the screen.

3. Touch a contact or  $\leftarrow$  to call.

#### **Call a Favorite Contact**

- 1. Touch the **Home Key >** and then touch the Contact tab
- 2. Your favorite contacts and frequently called contacts or numbers are listed at the top of the screen. Touch a contact or number to call it.

# **Using Options During a Call**

During a call, you will see a number of onscreen options. Touch an option to select it.

- Touch  $\Omega$  to turn on or off the speaker.
- Touch  $\blacktriangle$  to mute or unmute your microphone.
- Touch  $\mathbb{R}^n$  to make another call separately from the first call, which is put on hold.
- Touch **the status** to switch to the dialer, for example to enter a code.
- $\bullet$  Touch  $\overline{\mathsf{B}}$  for more call options.
- Touch  $\Box$  to end the current call.

**WARNING!** Because of higher volume levels, do not place the phone near your ear during speakerphone use.

# **Checking Voicemail**

Your phone automatically transfers all unanswered calls to your voicemail, even if your phone is in use or turned off. You should set up your voicemail and personal greeting as soon as your phone is activated. Always use a password to protect against unauthorized access.

- 1. Touch the **Home Key >** .
- 2. Touch and hold the 1 key in the dialer. If prompted, enter your voicemail password.
- 3. Follow the voice prompts to listen to and manage your voicemail messages.

It is strongly recommended that you create a password when setting up your voicemail to protect against unauthorized access. Without a password, anyone who has access to your phone is able to access your voicemail messages.

**NOTE:** To set your voicemail service, touch the **Menu Key > Settings** in the dialer and touch the voicemail settings you want to change. For detailed information, please contact your service provider.

# **Adjusting Your Call Settings**

### **Edit Quick Response to Rejected Callers**

- 1. Touch the **Home Key > Menu Key > System settings > Call Settings > Quick responses**.
- 2. Touch the text message to edit it.

### **Set Voicemail**

- 1. Touch the **Home Key > Menu Key > System settings > Call Settings**.
- 2. Touch **Voicemail service** to check. Voicemail service provided by your carrier is the default.
- 3. Touch **Voicemail settings > Voicemail number** to edit the voicemail number if necessary.

### **Set TTY Mode**

Your phone is a TTY compatible device. A TTY device can allow people who have hearing or speech disabilities to communicate by telephone. Simply connect the TTY device to the phone"s headset jack.

- 1. Touch the **Home Key > Menu Key > System settings > Call Settings > TTY mode**.
- 2. Select one of the following options.
- **TTY Off:** Users who can hear and talk can disable TTY support.
- ► TTY Full: Users who cannot talk or hear may use this mode to send and receive text messages through TTY device.
- ► **TTY HCO:** Users who can hear, but cannot talk,

may use this mode to listen to conversation of the other party, and respond via text messages.

 **TTY VCO:** Users who can talk, but cannot hear, may use this mode to talk through the phone and receive responses via text messages.

# **Set DTMF Tones**

You can set the length of Dual-tone multi-frequency (DTMF) signal tones.

- 1. Touch the **Home Key > Menu Key > System settings > Call Settings > DTMF Tones**.
- 2. Touch **Normal** or **Long**.

# **Set Speed Dials**

You can touch and hold the  $1 \sim 9$  key from the dialer to call the corresponding speed dial number.

The number key 1 is reserved to speed dial your voicemail.

#### **To assign a speed dial key:**

- 1. Touch the **Home Key > Menu Key > System settings > Call Settings > Speed dial**.
- 2. Touch a speed dial key.
- 3. Enter a phone number or select one from the contact list.
- 4. Touch **OK**.

## **Set Hearing Aids**

You can check the **Hearing aids** box to turn on/off hearing aid compatibility.

## **Forward Incoming Calls**

Call forwarding feature allows you to forward your incoming calls to another phone number.

- 1. Touch the **Home Key > Menu Key > System settings > Call Settings > Call forwarding**.
- 2. Touch an available option (**Immediate Call Forwarding**, **Busy Call Forwarding**, **No Answer Call Forwarding**) to enable it.

# **Other Options**

- 1. Touch the **Home Key > Menu Key > System settings > Call Settings > Additional settings**.
- 2. Check **Voice Privacy** to enable privacy mode. Or check **Plus Code Dialing Setting** to set the plus number before dialing.

**NOTE:** Please contact your service provider to check whether Voice Privacy and Plus Code features are available.

### **Internet Call Settings**

**To add an Internet calling account:**

- 1. Touch the **Home Key > Menu Key > System settings > Call Settings > Accounts**.
- 2. Touch **ADD ACCOUNT**.
- 3. Follow the instructions from your Internet calling service provider to configure the settings for your account.
- 4. Touch **SAVE**.

#### **To configure which calls use Internet calling:**

You can configure your phone to place all calls using

Internet calling (when you"re connected to a Wi-Fi network), just calls to Internet calling addresses, or to ask each time you place a call.

- 1. Touch the **Home Key > Menu Key > System settings > Call Settings**.
- 2. Touch **Use Internet calling**.
- 3. Touch the Internet calling option you want.

#### **To configure your phone to receive Internet calls:**

By default, your phone is configured to make Internet calls, but not to ensure that you will receive them. But you can configure your phone to listen for Internet calls made to an Internet calling account you added to your phone.

- 1. Touch the **Home Key > Menu Key > System settings > Call Settings > Accounts**.
- 2. Tick the **Receive incoming calls** check box. Checking this setting will reduce your battery life between charges.

# **People**

You can add contacts on your phone and synchronize them with the contacts in your Google account or other accounts that support contact syncing.

To see your contacts, touch the **Home Key >** . From there, you can touch the tabs on the top of the screen to quickly switch to the contact groups  $\frac{1}{2}$  or favorite contacts

# **Opening Your Contact List**

- 1. Touch the **Home Key > <sup>Q</sup>** and touch the all contacts tab  $\boxed{\triangle}$  to access your contact list.
- 2. Scroll through the list to view all your contacts.
- 3. Touch a contact to view its details.

**TIP:** If you have a lot of contacts stored, you'll see a slider when you touch the right side of the screen. To go directly to a letter, touch and hold the slider and drag it to a letter.

# **Adding a New Contact**

- 1. Touch the **Home Key >**  $\mathbf{Q}$  and touch the all contacts tab
- 2. Touch  $\mathbf{e}_{\perp}$  to add a new contact.
- 3. Touch the account field on the top of the screen to choose where to save the contact. If a sync account is selected, the contacts will be synced automatically with your account online.
- 4. Enter the contact name, phone numbers, email addresses, and other information.
- 5. Touch **DONE** to save the contact.

# **Setting Up Your Own Profile**

You can create your own name card in your phone.

- 1. Touch the **Home Key > <u>Q</u>** and touch the all  $\overline{\phantom{a}}$  contacts tab
- 2. Scroll to the top of the screen and touch **ME** field.
- 3. Edit your profile information and touch **DONE**.

# **Importing/Exporting and Sharing Contacts**

You can import/export contacts from/to your microSD card. This is especially useful when you need to transfer contacts between different devices. You can also quickly share your contacts using Bluetooth, Email or Messages, etc.

#### **NOTE:**

The microSD card is not included with this device but may be purchased separately.

#### **Import Contacts From the microSD Card**

1. Touch the **Home Key > 2** 

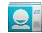

- 2. Touch the **Menu Key > Import/export > Import from SD card**.
- 3. Select an account to save the contacts.

4. Select the vCard file(s) in the microSD card and touch **OK**.

### **Export Contacts to the microSD Card**

- 1. Touch the **Home Key > 2.**
- 2. Touch the **Menu Key > Import/export > Export to SD card**.
- 3. The phone will prompt you with the name of the vCard file. Touch **OK** to create the file in the microSD card.

#### **Share Contacts**

- 1. Touch the **Home Key > and touch the all** contacts tab .
- 2. Touch the **Menu Key > Select item(s)**.
- 3. Touch to select the contacts you want to share and then touch  $\leq$
- 4. Choose to share the contacts via **Bluetooth**, **Email**, **Gmail** or **Messaging**.

# **Working With Favorite Contacts**

In the favorite contacts  $\mathbf{a}$  tab, you can find your favorite contacts and frequently contacted contacts.

### **Add a Contact to Favorites**

You can add the contacts used frequently to Favorites, so you can find them quickly.

1. Touch the **Home Key >** and touch the all contacts tab

2. Touch a contact and then touch  $\mathbf{\hat{x}}$ .

### **Remove a Contact From Favorites**

- 1. Touch the **Home Key > and touch the** favorite contacts tab
- 2. Touch a favorite contact and then touch  $\mathbf{X}$ .

# **Working With Groups**

#### **View Your Contact Groups**

- 1. Touch the **Home Key > and touch the** contact groups tab
- 2. Scroll through the list to view the preset groups and the groups you create.
- 3. Touch a group to view its members.

**NOTE:** To send messages to the group members,

you can touch  $\frac{1}{2}$  next to the group and select message recipients from the listed group members.

### **Add a New Group**

- 1. Touch the **Home Key > and touch the** contact groups tab
- 2. Touch  $\frac{2a}{a}$  to create a new group.
- 3. Touch the account field on the top of the screen to choose an account for the group.
- 4. Enter the group name and touch **DONE**.

### **Add Members to a Group**

- 1. Touch the **Home Key > and touch the** contact groups tab
- 2. Touch a group and then touch  $\frac{2.26}{2}$ .
- 3. Touch to select the contacts you need as the group members.
- 4 Touch  $\overline{\vee}$

#### **Delete a Group**

- 1. Touch the **Home Key > and touch the** contact groups tab
- 2. Touch a group and then touch the **Menu Key > Disband group**.
- 3. Touch **OK** to disband the group. The contacts in the group will not be deleted.

#### **Edit a Group**

- 1. Touch the **Home Key > and touch the** contact groups tab  $\frac{d\mathbf{Q}^2}{dt}$
- 2. Touch a group and then touch the **Menu Key**.
- 3. Touch **Rename group** to edit the group name. Or touch **Select item(s)** to select the members you don"t need and remove them.

# **Searching for a Contact**

- 1. Touch the **Home Key > 3.**
- 2. Touch  $\overline{Q}$  on the bottom of the screen.

- 
- 3. Touch **OK** to confirm.

3. Input the contact name you want to search for. The contacts matched will be listed.

# **Editing Contacts**

# **Edit Contact Details**

- 1. Touch the **Home Key > 2.**
- 2. Touch a contact you need to edit and then touch the **Menu Key > Edit**.
- 3. Edit the contact and touch **DONE**.

# **Set a Ringtone for a Contact**

- 1. Touch the **Home Key > 2**
- 2. Touch a contact you want to set a ringtone for and then touch the **Menu Key > Set ringtone**.
- 3. Select a ringtone you like and touch **OK**.

## **Delete a Contact**

- 1. Touch the **Home Key > 3.**<br>2. Touch a contact you want to
- Touch a contact you want to delete and touch the **Menu Key > Delete**.
- 3. Touch **OK** to confirm.

#### **To delete several contacts, you can:**

- 1. Touch the **Menu Key > Select item(s)** in the all contacts screen.
- 2. Touch to select the contacts you want to remove and then touch

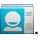

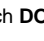

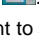

# **Join Contacts**

Your phone can synchronize with multiple accounts containing your contact information (such as Google and Microsoft Exchange ActiveSync). When you synchronize your phone with those accounts, each account adds a separate contact entry in the Contacts list.

You can merge all the separate information of one account into one record in the Contacts list.

- 1. Touch the **Home Key >** .
- 2. Touch a contact to which you want to join one or more other contacts, to view the contact"s details. This is the contact you will see in the Contacts list after the join.
- 3. Touch the **Menu Key > Join**. The phone will list the suggested contacts to join.
- 4. Touch the contact whose information you want to join with the first contact.

The information from the second contact is added to the first contact, and the second contact is no longer displayed in the Contacts list.

You can repeat these steps to join another contact to the main contact.

# **Accounts**

# **Adding or Removing Accounts**

You can add multiple Google accounts and Microsoft Exchange ActiveSync accounts. You may also add other kinds of accounts, depending on the apps installed on your phone.

## **Add an Account**

- 1. Touch the **Home Key > Menu Key > System settings > Accounts & sync**.
- 2. Touch **ADD ACCOUNT**.
- 3. Touch the type of account you want to add.
- 4. Follow the onscreen steps to enter the information about the account. Most accounts require a username and password, but the details may vary. You may also need to obtain some information from IT support or system administrator.

When the account is successfully added, it is displayed in the **Accounts & sync** list.

#### **Remove an Account**

Removing an account will delete it and all information associated with it from your phone, such as emails and contacts.

- 1. Touch the **Home Key > Menu Key > System settings > Accounts & sync**.
- 2. Touch the account.
- 3. Touch the **Menu Key > Remove account > Remove account**.

# **Configuring Account Sync**

## **Configure Auto Sync Setting**

1. Open the **Accounts & sync** settings screen. Your accounts and sync status are displayed.  $\bigcirc$ turns green if automatic sync is enabled for some or all of the accounts data, and gray if automatic

sync is disabled.

- 2. Touch the **ON/OFF** switch to turn on or off automatic sync.
	- When automatic sync is turned on, changes you make to information on your phone or on the web are automatically synced with each other.
	- When automatic sync is turned off, you need to sync manually to collect emails, contacts, or other recent information.

# **Sync Manually**

- 1. Open the **Accounts & sync** settings screen.
- 2. Touch the account whose data you want to sync.
- 3. Touch the **Menu Key > Sync now**.

### **Change an Account's Sync Settings**

- 1. Open the **Accounts & sync** settings screen.
- 2. Touch the account whose sync settings you want to change. The Sync settings screen appears, showing a list of information the account can sync.
- 3. Check or uncheck items as you need. Checked types of information on the phone and the web will be kept in sync when auto-sync is turned on.

# **Email**

Touch in the Home Screen and select **Email**. Use it to read and send emails from services other than Gmail.

# **Setting Up the First Email Account**

1. When you open **Email** for the first time, enter your email address and password and then touch **Next** for automatically setup. And then follow the instruction to proceed.

Your phone will connect to the Internet and verify incoming and outgoing server settings before proceeding to the next step.

- 2. For **Manual setup**, you need to select the type of your account, edit the settings for incoming and outgoing servers.
	- ▶ **POP3/IMAP:** Add Personal account.
	- **Exchange:** Add Business account.

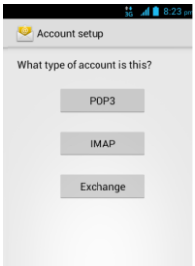

**NOTE:** Please contact your mobile service provider and email service provider for more information.

3. Set the email checking frequency, download

options, account name and other settings. Touch **Next** when you finish.

Your phone will show the inbox of the email account and start to download email messages.

**TIP:** To add more email accounts, open **Email** to get the Inbox screen. Then touch the **Menu Key > Account settings** and touch **ADD ACCOUNT** at the top right of the screen.

# **Checking Your Emails**

Your phone can automatically check for new emails at the interval you set when setting up the account.

You can also check new emails manually by touching  $\mathcal T$  in any of the email account's boxes. Scroll down the email list to the bottom, and touch the **Load more message** to download earlier messages.

# **Responding to an Email**

You can reply to or forward a message that you receive. You can also delete messages and manage them in other ways.

### **Rely to or Forward an Email**

- 1. Open the email you want to reply to or forward.
- 2. Do the following as you need:

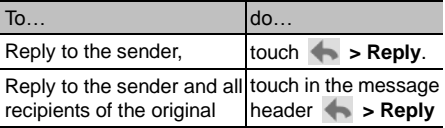

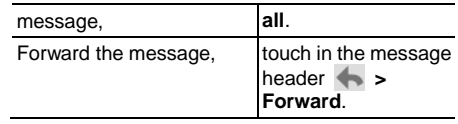

3. Edit your message and touch  $\ge$  to send out.

### **Mark an Email as Unread**

You can return a read email to the unread state - for example, to remind yourself to read it again later. You can also mark a batch of emails as unread.

- While reading a message, touch the **Menu Key > Mark as unread**.
- While in a message list (for instance, the Inbox). touch the checkboxes before the messages and then touch  $\sim$

### **Delete an Email**

You can delete an email from its folder. You can also delete a batch of emails.

- While reading a message, touch **b** > OK.
- While in a message list (for instance, the Inbox), touch the checkboxes before the messages and then touch  $\overline{m} > n$ **K**

# **Writing and Sending an Email**

- 1. Touch the default Inbox email account on the top of the mail list, and then choose the email account you want to use.
- 2. Touch  $\blacktriangleright$  to open the compose screen.
- 3. If you have more than one email accounts added on the phone, touch the sender line to select the account you want to use for sending the message.
- 4. Enter a contact name or email address in the "To" field. Separate each recipient with a comma. You can also touch  $\blacktriangle$  to select recipients from your contacts.

**NOTE:** Touch the **Menu Key > Add Cc/Bcc** to send a carbon copy or blind carbon copy to other recipients.

- 5. Enter the email subject and compose the email text.
- 6. Touch the **Menu Key > Attach file** to add audio files, images, videos and other types of files as attachment.
- 7. Touch  $\triangleright$  at the top right of the screen to send the message.

# **Adding Signature to Your Emails**

You can set a few lines of plain text as signature for every outgoing email message from an account, such as your name and contact information.

- 1. Open the **Email** app.
- 2. Touch the **Menu Key > Account settings** and select the account you want to add signature to.
- 3. Touch **Signature** and enter the text.
- 4. Touch **OK**.
# **Adding and Editing Email Accounts**

### **Add an Email Account**

After setting up your first email account (see *[Email –](#page-68-0) [Set Up the First Email Account](#page-68-0)*), you can add more email accounts and manage them separately.

- 1. Open **Email** to get the Inbox screen.
- 2. Touch the **Menu Key > Account settings** and touch **ADD ACCOUNT** at the top right of the screen.
- 3. Set up the account as you would with the first one.

### **Edit an Email Account**

You can change a number of settings for an account, including how often you check for email, how you"re notified of new mails, and details about the servers the account uses to send and receive mails.

- 1. Open **Email** to get the Inbox screen.
- 2. Touch the **Menu Key > Account settings** and touch the account whose settings you want to change.
- 3. Make the changes you want and touch the **Back Key** when you"re finished.

### **Remove an Email Account**

- 1. Open **Email** to get the Inbox screen.
- 2. Touch the **Menu Key > Account settings** and touch the account you want to remove.

3. Touch **Remove account > OK**.

# **Changing General Email Settings**

General settings apply to all email accounts you add.

- 1. Open **Email** to get the Inbox screen.
- 2. Touch the **Menu Key > Account settings > General**.
- 3. Make the changes you want and touch the **Back Key** when you"re finished.

# **GmailTM**

After you sign in to your Google account on the phone, you can send and retrieve Gmail messages with the **Gmail** app.

**NOTE:** This feature may not be available in certain regions or with certain service providers.

## **Opening Your Gmail Inbox**

Touch in the Home Screen and select **Gmail**.

The Inbox screen appears.

If you haven"t signed in, you will be prompted to do so or create a new account.

Touch  $\mathcal D$  at the bottom right of the screen to refresh your Inbox and download new messages.

## **Switching Accounts**

Gmail displays conversations, messages, and settings from one Google account at a time. If you have signed in to more than one Google account on your phone, you can switch accounts and view information in each account.

- 1. From your Inbox, touch the current account at the top of the screen.
- 2. From the drop-down menu, touch the account you want to see. The account"s Inbox will open.

## **Writing and Sending a Message**

1. Open your Gmail Inbox and switch to the account you want to use for sending the message.

- 2. Touch  $\sum$
- 3. Enter a contact name or email address in the "To" field. Separate each recipient with a comma.
- 4. Enter the email subject and compose the email text.
- 5. To attach an image, touch the **Menu Key > Attach file** and select a file from the image gallery.
- 6. Touch  $\geq$  at the top right of the screen to send the message.

## **Adding Signature to Your Gmail Messages**

You can set a few lines of plain text as signature for every outgoing Gmail message. The signature you set on the phone is independent of the signature you use for Gmail on the web.

- 1. Open the **Gmail** app.
- 2. Touch the **Menu Key > Settings** and select the account you want to add signature to.
- 3. Touch **Signature** and enter the text.
- 4. Touch **OK**.

## **Replying to or Forwarding a Message**

- 1. Open the Gmail message you want to reply to or forward to another person.
- 2. Do the following as you need:

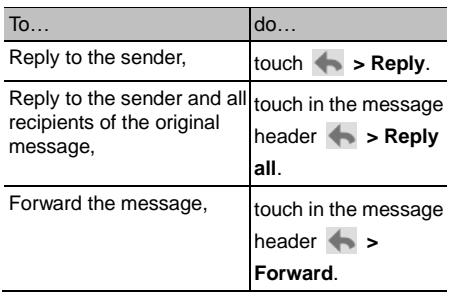

3. Edit your message and touch the send icon  $\geq$ .

## **Working With Received Attachments**

When a message has an attachment, Gmail displays information about that attachment at the top of the message.

Depending on the attachment type, the applications installed on your phone as well as your settings, you may preview, view, play, save the attachment, or check information about the attachment.

- 1. For documents with multiple pages, touching  $\frac{1}{2}$  > **Preview** to access option and download the pages you view.
- 2. Touching **View**, **Play**, or **Save** will download the entire file and cost more time and data.

### **TIPS**:

- If the received attachment is a multiple page document, there may not be **VIEW** and **PLAY** options..
- If the received attached is a short video, there may only be a **SAVE** option available..

## **Searching for Messages**

You can search for messages using words that appear in addresses, subjects, or contents.

**NOTE**: If you search while the phone doesn"t have an active Internet connection, only messages synchronized onto your phone can be searched.

- 1. Open the **Gmail** app and touch Q.
- 2. Enter the words to search for and touch **Search** or the search icon on the screen keyboard.

As you type, suggestions may appear below the search field. You can touch a suggestion to search for it right away, or touch the arrow next to it to add its text to the search field.

3. In the search results, touch the message you need and work with it just as you would with any Gmail message.

## **Working With Labels**

Message labels include both labels you create and default labels such as **Sent**, **Starred**, and **Outbox**. You can organize your emails by labeling them or adding stars to them. Labels also help you sort your messages, just like folders.

### **To label or change labels:**

- 1. Open the **Gmail** app and touch in the message list the checkboxes before the messages you want to label.
- 2. Touch the label icon  $\mathscr A$  at the bottom of the screen.
- 3. Check or uncheck labels in the new screen and touch **OK**.

#### **To add stars to messages:**

- 1. Open the **Gmail** app and touch in the message list the checkboxes before the messages you want to star.
- 2. Touch  $\bigstar$  beside the message or at the bottom of the screen, touch **> ADD START**.

#### **To view messages by label:**

- 1. Open the **Gmail** app and touch the label icon at the bottom of the message list without checking any message.
- 2. Touch the label to view messages with that label.

**TIP**: You can also touch the name of your account at the top of the screen. Then touch one of the labels listed in the **RECENT** section, below account names.

## **Changing Gmail Settings**

Touch **Menu Key > Settings** in any Gmail screen to change **General settings**, which apply to all Gmail accounts, or other settings that only apply to specific accounts.

# **Messaging**

You can use the Messaging app to exchange text messages (SMS) and multimedia messages (MMS).

## **Opening the Messaging Screen**

Touch  $\lim_{x\to 0}$  in the Home Screen and select **Messaging**.

The **Messaging** screen opens, where you can create a new message, search for messages, or open an ongoing message thread.

- Touch  $\blacksquare_+$  to write a new text or multimedia message.
- $\bullet$  Touch  $\overline{Q}$  to search for message with keywords.
- Touch an existing message thread to open the conversation you"ve had with a certain number.

## **Sending a Text Message**

- 1. On the **Messaging** screen, touch  $\equiv$  at the bottom.
- 2. Add recipients by one of the following ways.
	- Touch the **To** field and manually enter the recipient"s number the contact name. If the phone presents a few suggestions, touch the one you want to add.
	- ▶ Select recipients from your contacts by touching **...**
- 3. Touch the **Type to compose** field, and enter the contents of your text message.

 $4$  Touch  $\geq$ 

## **Sending a Multimedia Message**

- 1. On the **Messaging** screen, touch  $\equiv$  at the bottom.
- 2. Enter the recipient and the text of the message, as you do when sending a text message.
- 3. Touch the **Menu Key > Add subject** to add a message subject.
- 4. Touch the paper clip icon  $\mathscr P$  beside the message text box to open a menu where you can select the kind of media file to attach to the message.
	- **Pictures:** Select a picture to add to your message.
	- **Capture picture:** Take a photo and add to your message.
	- **Videos:** Select a video clip to attach to your message.
	- **Capture video:** Shoot a video clip and add to your message.
	- **Audio:** Select an audio file to add to your message.
	- **Record audio:** Record an audio file and add to your message.
	- **Slideshow:** Edit a slideshow and add to your message.
	- **Files:** Select a file and add to your message.
	- **People:** Insert contact with text or attachment format.
- $5.$  Touch  $\ge$  to send.

## **Replying to a Message**

Messages you receive are appended to existing threads of the same number. If the new message comes from a new number, a new thread is created.

- 1. On the **Messaging** screen, touch the thread that has the message you want to reply to.
- 2. Type your reply in the text box at the bottom. You can touch the attach icon  $\mathscr{O}$  if you want to reply with an MMS.
- 3. Touch  $\ge$  to send.

## **Forwarding a Message**

- 1. On the **Messaging** screen, touch the thread that has the message you want to forward.
- 2. Touch and hold the message.
- 3. Touch **Forward** in the menu that opens.
- 4. Enter a recipient for the message and edit the content if you want.
- $5.$  Touch  $\geq$  to send.

## **Viewing Details About a Message**

- 1. Touch and hold a message in a thread.
- 2. Touch **View message details** to see information about the message, such as message type, sender, recipient, or date.

## **Deleting Messages or Threads**

#### **To delete messages in a thread:**

- 1. On the **Messaging** screen, touch a thread.
- 2. Touch the **Menu Key > Select item(s)**.
- 3. Touch the messages you want to delete. The ones you touch will have a check in the box in front of them.
- 4. Touch  $\frac{1}{2}$  at the bottom.
- 5. Touch **Delete**.

#### **To delete message threads:**

- 1. On the **Messaging** screen, touch and hold one thread you want to delete.
- 2. If there are more threads you want to delete, touch them one by one.
- $3.$  Touch  $\frac{1}{3}$  at the bottom.
- 4. Touch **Delete**.

## **Changing Message Settings**

Touch the **Menu Key > Settings** in the Messaging screen to change the Messaging settings.

# **Calendar**

Calendar on the phone works with the web-based Google Calendar service for creating and managing events, meetings, and appointments. It also works with the Microsoft Exchange ActiveSync calendar once you sign into your Exchange account on the phone.

To open Calendar, touch **in** in the Home Screen and select **Calendar**.

## **Viewing Your Calendars and Events**

## **Select Visible Calendars**

- 1. Open the **Calendar** app.
- 2. Touch the **Menu Key > Calendars to display**.
- 3. Touch the calendars to check the ones you want to see or uncheck the ones you"d like to hide.

Events from hidden calendars are not shown in the Calendar app.

### **Change Calendar Views**

You can view your calendars in different forms. The app offers four view types: Month, Week, Day, and Agenda.

To change calendar views, touch the time shown at the top left of the screen and select the view you prefer.

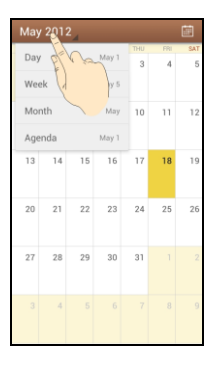

### **TIPS:**

- In Month view, swipe vertically to see earlier months and later months.
- In Week or Day view, swipe horizontally to see earlier weeks/days and later weeks/days.
- When you are viewing earlier or later days, weeks, or months, touch  $\ddot{a}$  at the top to quickly switch to today.

### <span id="page-84-0"></span>**View Event Details**

In Agenda, Day, or Week view, touch an event to view its details.

In Month view, touch a day to switch to Day view or Agenda view. Then touch an event to view its details.

## **Creating an Event**

1. In any Calendar view, touch the **Menu Key > New** 

**event** to open an event details screen for a new event.

You can also touch a spot in Day or Week view twice to add an event to that time spot.

2. Add details about the event.

Enter a name, location, time span, and other additional details about the event.

**NOTE:** If you have more than one calendar account, you can choose a calendar account to add the event to by touching the current calendar above the **Event name** box.

3. Touch **DONE** at the top of the screen to save the new event.

## **Editing or Deleting an Event**

- 1. Find the event you want to edit or delete.
- 2. Open its details screen (see *[Viewing Your](#page-84-0)  [Calendars and Events –](#page-84-0) View Event Details* in this chapter).
- 3. Do one of the following as you need.

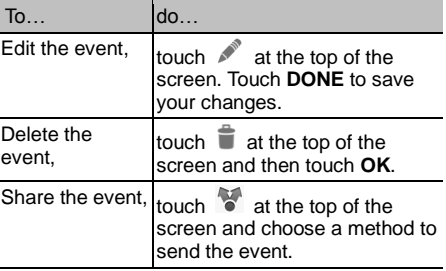

## **Changing Calendar Settings**

To change Calendar settings, open a Calendar view (Day, Week, Month, or Agenda). Then touch the **Menu Key > Settings**.

You can change **General settings**, which apply to all accounts, or other settings that only apply to specific accounts.

# **Google Talk**

Google Talk is Google"s instant messaging service. You can use it to communicate in real time with other people who also use Google Talk, on a phone, on the web, or with a desktop application.

## **Signing In to See Your Friends**

You must sign in to your Google account before you can use Google Talk.

Touch in the Home Screen and select **Talk**. The

first time you launch **Talk**, touch the account you

want to sign in with. Your friends list is then

displayed.

**NOTE:** You remain signed in to Google Talk after launching the **Talk** app even if you switch to other apps, until you explicitly sign out. To sign out, go back to your friends list and touch the **Menu Key > Sign out**.

## **Adding a Friend**

You can invite anyone with a Google Account to become your friend in Google Talk.

- 1. In the friends list, touch  $\frac{1}{2}$  at the top right of the screen.
- 2. Enter your friend"s address and touch **DONE**.

Your friend"s address in Google Talk is a Gmail or other email address that is configured to connect to Google Talk.

**NOTE:** If other people try to add you as a friend, you

will receive a notification in the status bar and the invitation appears in your friends list. You can touch the invitation to **Accept**, **Decline**, or **Block**.

## **Changing Your Online Status**

- 1. Touch your own entry at the top of your friends list.
- 2. In the screen that opens, touch your current status to change it (or to sign out of **Talk**).
- 3. Enter a status message or if you already have one, edit it.

In addition to the standard status settings, you can also touch **Change to a recently-used**  status to select a message that you've entered previously.

4. Touch the **Back Key** to return to your friends list.

## **Chatting With Friends**

You can use Google Talk to chat with friends by exchanging text messages. If your friends have a microphone or camera on the device where they're using Google Talk, you can also invite them to chat by voice and video.

- 1. Touch a friend in your friends list. The chat screen for that friend opens.
- 2. Enter your message and touch  $\blacktriangleright$ . You can also touch  $\Box$  or  $\Box$  to initiate a video chat or voice chat if the friend is online.

## **Switch Between Active Chats**

If you have more than one chat going, you can switch between these chats in one of the following ways.

- 1. Touch the **Back Key** to return from one chat to the friends list. Then touch another friend you want to chat with.
- 2. While you are in one chat screen with a friend, swipe left or right to switch to the chat screens with other friends.

## **Use Group Chat**

When you"re chatting, you can invite additional friends to join a group chat.

- 1. On a chat screen, touch the **Menu Key > Add to chat**.
- 2. Touch the name of the friend to invite.

The friend you invited and the current participants receive an invitation to a group chat. Each one who accepts the invitation joins the group chat. In a group chat, everyone can see everyone else"s messages. Group chats appear at the top of your friends list, with a group chat icon.

### **End the Chat**

While on a chat screen, touch the **Menu Key > End chat**.

You can also touch the **Menu Key > End all chats** while in the friends list to end all active chats.

## **Changing Google Talk Settings**

On any chat screen or the friends list, touch the

**Menu Key > Settings** to change Google Talk settings for your account.

# **Google+**

Google+ is a social networking service offered by Google. The Google+ application on your phone enables you to manage your data, chat with online contacts, organize them in different circles, and share your selected information.

Touch in the Home Screen and select **Google+**. The first time you open the Google+ app, select the instant upload and contact sync options.

# **Organizing Your Contacts**

- 1. Open the **Google+** app.
- 2. Touch  $\frac{Q^+}{Q}$  > Circles.
- 3. Enter the person you want to search for or select a suggested person, and touch **Add**.
- 4. Check the circles you want the person to be added to, or touch **Create a new circle**.

## **Getting Updates**

- 1. Open the **Google+** app.
- 2. Touch  $\frac{Q^+}{Q}$  > **Home**.
- 3. Swipe up or down to see different information shared with you by other users. Touch  $\blacksquare$  to choose what groups of information are shown.
	- ► **Nearby** shows posts shared with you by users near your current location.
	- **All circles**, **Acquaintances**, **Family**,

**Following**, and **Friends** show updates from people you"ve added to your circles.

► What's hot shows popular posts on Google+.

## **Chatting With Contacts**

You can chat with your Google+ contacts through instant messaging, similar to sending a text with the Messages app.

- 1. Touch **> Messenger** in the **Google+** app or touch from the Home Screen  $\circled{=}$  > Messenger.
- 2. Touch  $\overline{z}$  to create a new message.
- 3. If you touched  $\blacktriangleright$  at the top, touch  $\blacktriangleright$  to add recipients. They can be contacts or circles.
- 4. Enter the message.
- 5. Touch  $\ge$  to send the message.

**TIP:** Touch **> Hangouts** to hold a video chat with your friends.

## **Checking Photos**

You can see your own photo albums and those shared by other users.

Touch > **My photos** in the **Google+** app to see all available albums.

## **Checking and Managing Your Profile**

- 1. Touch > **Profile** in the **Google+** app.
- 2. Swipe up or down to see your posts and personal

info.

Touch  $\boxed{\circ}$  and you can change your profile photo.

# **Browser**

Use **Browser** to view web pages and search for information.

## **Opening the Browser**

Touch in the Home Screen and select **Browser** to use the web browser.

Browser also opens when you touch a web link - for example, in an email or a text message.

### **Open a Web Page or Search the Web**

When you open **Browser**, the last web page you were viewing is displayed. If you have not used **Browser** recently, your home page opens. You can switch to another web page by doing the following.

- 1. Touch the address box at the top of the web page. If the address box isn"t visible, swipe down a little to show it.
- 2. Enter the address (URL) of a web page. Or enter terms you want to search for. As you enter text, your web search engine makes suggestions of web pages and queries. You can also touch the microphone icon  $\mathbf{Q}$  to search by voice.
- 3. Touch a suggestion or touch **Go** on the keyboard. If you touch a suggested page or enter an address and touch **Go**, that web page opens. If you touch a suggested query, your web search engine opens with the results.
- **TIP:** Touch the **X** to the right of the address box if you

want to stop opening the page.

### **Set the Homepage**

- 1. Open the page you want to set as your home page.
- 2. Touch the **Menu Key > Settings > General > Set homepage**.
- 3. You can choose one of the following options:
	- **Current page:** Set the current page as the homepage.
	- **Blank page:** Open browser windows without opening a web page by default. This can make new Browser windows open more quickly.
	- **Default page:** Set the factory default URL as the homepage.
	- **Most visited sites:** Every new browser window displays a list of your most visited sites for you to choose from.
	- **Other:** Type a URL as the homepage.

### **Get Information About the Current Page**

Touch the page icon, to the left of the address box.

## **Working With an Opened Page**

While viewing most web pages, you can do the following operation.

- **Scroll:** Swipe the screen in any direction.
- **Zoom out:** Touch the screen with two fingers and pinch them together.
- **Zoom in:** Touch the screen with two fingers and spread them apart.
- **Go back:** Touch the **Back Key** to return to the page you"ve viewed previously in the same window.
- **Go forward:** Touch the **Menu Key > Forward**.
- **Refresh the page:** Touch the **Menu Key > Refresh**. Or touch the address box and then touch  $\mathbf C$
- **Find text on the page:** Touch the **Menu Key > Find on page** and type the terms you search for.
- **Send the page URL to friends:** Touch the **Menu Key > Share page** and select how you want to send the URL.
- **Follow a link:** Touch a link on the web page to open it.
- **Save the page for offline reading:** Touch the **Menu Key > Save for offline reading**. You can touch the **Menu Key > Bookmarks > SAVED PAGES** to read them.

#### **TIPS:**

- Some web sites may redirect you to the mobile version of their web pages, which mostly do not support scrolling or zooming. If you want to view the desktop version, touch the **Menu Key** and check **Request desktop site**.
- Besides links, **Browser** also recognizes some phone numbers, addresses, and similar information for you to act on. Try to touch them

and see what happens.

## **Using Multiple Browser Windows**

You can open several browser windows at once and switch between multiple web pages.

#### **To open a new browser window:**

- 1. Touch the tabs icon  $\blacksquare$  to the right of the address box.
- 2. Touch **+** at the top right of the screen. A new browser window opens and the homepage is loaded.

#### **To switch between windows:**

- 1. Touch the tabs icon  $\blacksquare$  to the right of the address box.
- 2. Swipe vertically to scroll through the list of opened tabs.
- 3. Touch the thumbnail of the window you want to open.

**TIP:** Swipe a thumbnail horizontally or touch its **X** to close the window. Touch **X** on the top right of the screen to close all windows.

### **To use incognito window for privacy browsing:**

Pages you view in incognito windows won't appear in your browsing history or search history. No trace will be left on your device once you close the window.

- 1. Touch the tabs icon  $\blacksquare$  to the right of the address box.
- 2. Touch the **Menu Key > New incognito tab**.

# **Downloading Files**

- 1. Touch and hold an image or a link to a file or to another webpage.
- 2. In the menu that opens, touch **Save image** or **Save link**.

```
The downloaded files are saved to your microSD
card or Internal virtual Sdcard (vCard). You can view 
or open them in the Downloads app (\mathbb{R}) >
Downloads).
```
### **NOTE:**

 The microSD card is not included with this device but may be purchased separately.

# **Using Bookmarks**

Save web URLs as bookmarks to open them easily in the future.

To open a bookmark, touch the **Menu Key > Bookmarks** in a browser window and then touch the bookmark.

## **Bookmark a Web Page**

- 1. Open the web page.
- 2. Touch the **Menu Key > Save to bookmarks**.
- 3. Edit the bookmark label and address if necessary, or choose a different account.

Touch the name beside **Add to** to change the place where the bookmark will be stored.

4. Touch **OK**.

## **Edit a Bookmark**

- 1. Touch the **Menu Key > Bookmarks** in the web page screen.
- 2. Touch and hold the bookmark to edit.
- 3. Touch **Edit bookmark**.
- 4. Edit the label, address, account, or location of the bookmark in the dialog that opens.
- 5. Touch **OK**.

### **Delete a Bookmark**

- 1. Touch the **Menu Key > Bookmarks** in the web page screen.
- 2. Touch and hold the bookmark to delete.
- 3. Touch **Delete bookmark**.
- 4. Touch **OK**.

## **Changing Browser Settings**

You can configure a number of Browser settings to customize the way you browse the web, including several that you can use to control your privacy.

To open the Browser settings screen, touch the **Menu Key > Settings** in the web page screen.

# **Maps/Navigation/Latitude**

## **Activating Location Services**

To use **Navigation**, **Local**, **Maps**, **Latitude**, and find your location on Google Maps, you must enable location services on your phone.

- 1. Touch the **Home Key > Menu Key > System settings > Location services**.
- 2. Select the location options you want to use. Check **Google's location service** to use Wi-Fi and mobile networks to determine your approximate location; check **GPS satellites** to use GPS satellites to determine your location.

# **Getting Your Location**

- 1. Touch in the Home Screen and select **Maps**.
- 2. Touch  $\bullet$  at the top right.

The map centers on a blue blinking dot that indicates your location.

# **Searching for a Location**

1. Touch in the Home Screen and select **Maps**.

- 2. Touch  $\overline{Q}$
- 3. Enter the place you"re looking for in the search box at the top. You can enter an address, a city, or a type of business or establishment, for example, "museums in Shanghai." As you enter information, suggestions from your previous

searches and from popular searches appear in a list below the search box. You can touch a suggestion to search for it.

**TIP:** You can also touch **b** beside the search box to use voice search.

- 4. Touch the search icon on the keyboard. Markers with letter labels indicating search results appear on the map.
- 5. Touch a marker to open a balloon that contains a label with summary information about the location.
- 6. Touch the balloon to open a screen with more information, as well as options for obtaining directions and more.

# **Getting Directions to Your Destination**

Maps can provide directions for travel by foot, public transportation, or car.

- 
- 1. Touch in the Home Screen and select **Maps**.
- 2. Touch  $\bullet$  at the bottom.
- 3. Enter a start and end point and select the mode of transportation (car, public transit, or walking). If you have enabled My Location, this will appear in the start point field by default.
- 4. Touch **GET DIRECTIONS**. The directions to your destination are marked on the map. Touch the left or right arrow to see the direction step by step. You can also touch **DIRECTIONS LIST** to see your route displayed in a list.

**NOTE:** Touch  $\circled{ii}$  > **Navigation** from the Home Screen to use Google Maps Navigation (beta) and get turn-by-turn voice directions.

## **Searching for Local Places**

Google Places helps you find all kinds of businesses and establishments around you. You can rate these places and get recommendations

- 1. Touch  $\left(\frac{1}{2}\right)$  in the Home Screen and select **Local**. Or from the **Maps** app, touch the screen and select Places.
- 2. Wait while you are being located. Your location, when found, is shown on the screen.
- 3. Select a place category and the information of that type of place near you will be displayed. You can also use the  $\Omega$  button to find the place you need.

**NOTE:** Touch the **Menu Key > Add a search** to add new place categories.

4. Touch a result you are interested in and check out the details and reviews about that place. You can also see the place on **Maps**, find out how to get there, give that place a call, add your rating and review, and more.

## **Sharing Location**

Google Latitude lets you and your friends view each others" locations on maps and share status messages with each other.

While using **Maps**, touch the screen and select **Join** 

### **Latitude**.

After you join in, you can always touch the screen in **Maps** and select **Latitude** or touch **> Latitude** from the Home Screen to see your status as well as that of your selected friends.

In **Latitude**, you can do the following operations.

- $\bullet$  Touch  $\bullet$  to refresh friends' status.
- Touch **MAP VIEW** to see friends on **Maps**. You can touch the left/right arrow to switch between each friends and yourself.
- $\bullet$  Touch  $\blacktriangle$  to add new friends to Latitude from contacts, via email addresses, or from suggested friends.
- Touch the **Menu Key > Show/Hide stale friends** to show or hide stale friends, who haven"t updated their location with you for a while.
- Touch the **Menu Key > Location Settings** to change Latitude settings or sign out of Latitude service.

# **Google Search/Voice Search and Voice Actions**

You can search for information on the web or on your phone using Google Search. You can also search the web or perform certain tasks by speaking.

## **Searching With Text**

- 1. Start the **Search** app in one of the following ways.
	- $\triangleright$  Touch  $\stackrel{\text{(iii)}}{=}$  in the Home Screen and select

**Search**.

- ► Touch the Google Search box at the top of the Home Screen.
- 2. Enter the terms you want to search for and touch **Search Q**, or follow the search suggestion.

## **Searching by Speaking**

- 1. Touch the microphone icon to the right of the search box.
- 2. Speak the terms you want to search for. When you"re finished speaking, your speech is analyzed and the search is initiated.

If Google Search didn"t quite understand what you said, you are presented with a list of similar-sounding terms. Touch the correct term to start the search.

## **Using Voice Actions**

- 1. Touch the microphone icon to the right of the search box.
- 2. Speak the voice action you want to use. For example, say 'send a text'.

Your speech is analyzed before the action is initiated.

3. Some voice actions need you to complete by speaking or typing more information. For example, a **send text** window appears after you say "send a text". You need to enter the recipient and message text.

**NOTE:** You can also use Voice Dialer ( **> Voice Dialer**) to dial a phone number in your Contacts,

open menus or launch phone functions.

## **Changing Search and Voice Search Settings**

Open the **Search** app and touch the **Menu Key > Settings** to set Searchable items, or clear shortcuts. To set Voice Search settings, touch in the Home Screen the **Menu Key > System settings > Language & input > Voice Search**.

# **Camera**

You can use your phone to take photos and record videos. Photos and videos are stored to the phone"s memory card or the phone"s internal storage. You can copy them to your computer or access them in the **Gallery** app.

## **Capturing a Photo**

- 1. Touch  $\lim_{x\to 0}$  in the Home Screen and select **Camera**.
- 2. Aim the camera at the subject and make any necessary adjustment.

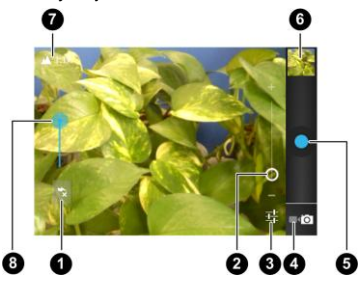

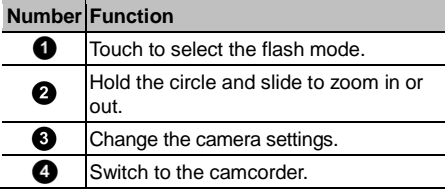

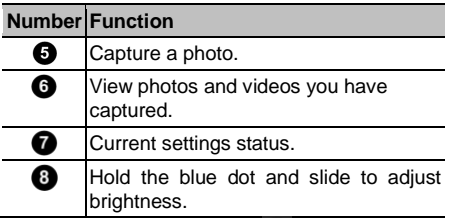

3. Lightly touch the blue button  $\bullet$  to take a picture.

## **Customize Camera Settings**

Before taking a photo, you can touch  $\overline{+}$  to open the following camera setting options.

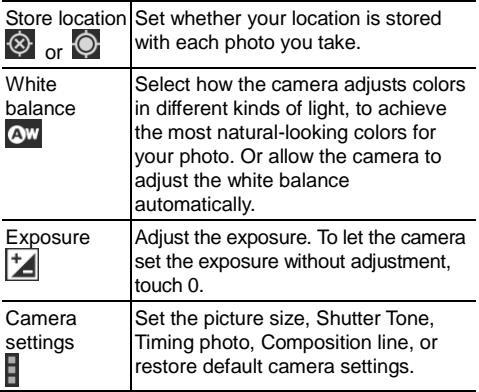

## **Recording a Video**

- 1. Touch  $\lim_{n \to \infty}$  in the Home Screen and select **Camera**, and then switch to the camcorder from the camera screen.
- 2. Aim the camera at the subject and make any necessary adjustment.

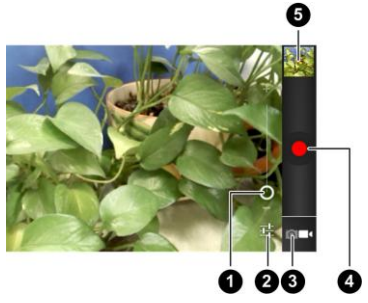

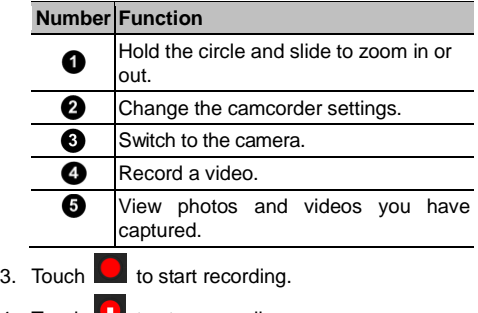

4. Touch  $\Box$  to stop recording.
**TIP:** While the recording is in progress, you can touch the screen to save the frame as a separate photo.

# **Customizing Camcorder Settings**

Before recording a video, you can touch  $\frac{1}{1+\epsilon}$  to open the following camcorder setting options.

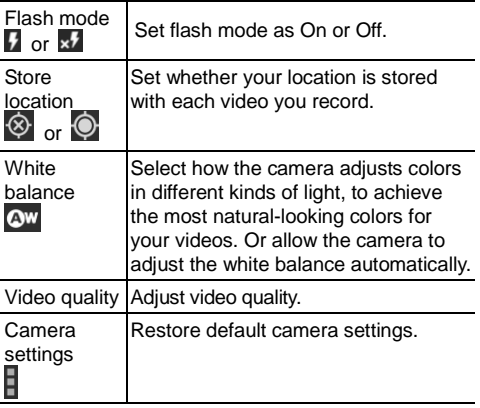

# **Gallery**

# **Opening Gallery**

Touch in the Home Screen and select **Gallery** to view albums of your pictures and videos.

## **Working With Albums**

When you open Gallery, all pictures and videos on your phone are displayed in a number of albums.

#### **To view album contents:**

Touch an album to view the pictures and videos it contains.

#### **To share albums:**

- 1. Touch and hold an album until it is selected.
- 2. Touch more albums that you want to share.
- $3.$  Touch  $\leq$  at the top of the screen and select how you want to share the albums.

#### **To view details of an album:**

- 1. Touch and hold an album until it is selected.
- 2. Touch **> Details**.

#### **To delete albums:**

- 1. Touch and hold an album until it is selected.
- 2. Touch more albums that you want to delete.
- $3.$  Touch  $\Box$  > Delete.

# **Working With Pictures**

Touch a picture in an album to view the picture in full screen. Double-tap the picture, or pinch two fingers together or spread them apart to zoom out or in. Slide left or right to view other pictures in the album.

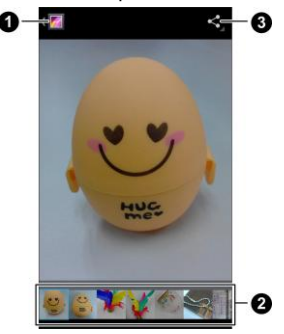

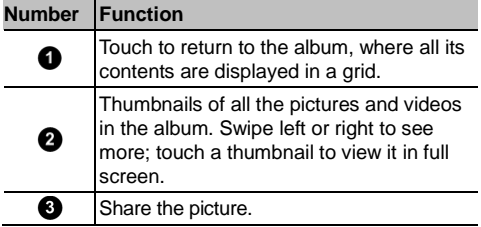

Touch the **Menu Key** to delete the picture, browse the album contents in a slideshow, rotate or crop the picture, view picture file detail, set it as contact icon

or wallpaper, or edit it.

**NOTE:** All the options may not be available for certain albums or pictures.

#### **Retouch Your Pictures**

You can edit any photos you took and some other pictures in **Gallery**. The changed picture is saved in the **Edited** album, while the original image is never affected.

- 1. Touch the **Menu Key > Edit** while viewing a picture in full screen to open the Edit interface.
- 2. Touch the icons along the bottom of the screen to edit the picture.

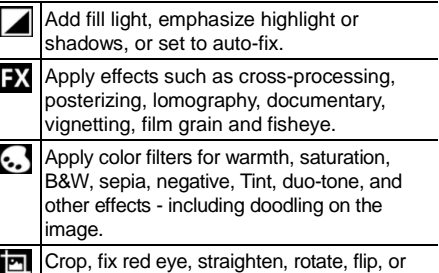

- 3. To undo or redo the changes you"ve made to the picture, touch  $\bullet$  or  $\bullet$  at the top of the screen.
- 4. Touch **SAVE** to save the new picture to the **Edited** album.

sharpen the picture.

### **Share Your Pictures**

- 1. Touch an album in the gallery and then touch a picture.
- 2. Touch  $\leq$  at the top of the screen. If the icon is invisible, touch the screen first.
- 3. Select how you want to share the picture.

# **Working With Videos**

#### **Play Videos**

- 1. Touch an album in the gallery and then touch the thumbnail of a video.
- 2. Touch  $\bullet$  at the center to start playing.

Touch the video screen to view the playback controls.

#### **Share Videos**

- 1. Touch an album in the gallery and then touch and hold the thumbnail of a video.
- 2. Touch  $\leq$  at the top of the screen.
- 3. Select how you want to share the video.

# **Music**

Touch in the Home Screen and select **Music** to play audio files stored on your phone. **Music** supports a wide variety of audio formats, so it can play music you purchase from online stores, music you copy from your CD collection, and so on.

# **Copying Music Files to Your Phone**

Before using Music, you need to copy audio files from your computer to your phone"s memory card. See *[Connecting to Networks and Devices –](#page-44-0) Connecting to [Your Computer via USB](#page-44-0)* for details on establishing the connection.

#### **Copy From a Computer**

- 1. Connect your phone and the computer with a USB cable.
- 2. Touch **Media device (MTP)** (if supported on the PC) or **Camera (PTP)** to browse the files on the phone storage and the microSD card.
- 3. Copy the music file from the PC and paste it to the phone storage or microSD card.
- **TIP:**
- The microSD card is not included with this device but may be purchased separately.
- If you don't have microSD card, the file will be copied to the phone storage.

#### **Download From the Internet**

You can download music files when browsing web pages. See Downloading Files.

#### **Receive via Bluetooth**

You can receive music files from other devices via Bluetooth. See Receive Data via Bluetooth.

#### **Receive via Wi-Fi**

You can receive music files from other devices via Wi-Fi. See Receive Data via Wi-Fi.

# **Viewing Your Music Library**

Touch in the Home Screen and select **Music** and your music library is displayed. All your audio files are cataloged, according the information stored in the files.

Touch the tabs at the top of the screen to view your music library organized by **Artists**, **Albums**, **Songs**, **Playlists**, or **Favorite**.

#### **Set a Song as the Default Ringtone**

The song will be used as the ringtone for all incoming calls, except those from contacts you have assigned special ringtones to (see *People – [Editing Contacts –](#page-64-0) [Set a Ringtone for a Contact](#page-64-0)*).

1. Touch in the Home Screen and select **Music** to see the music library.

**NOTE:** If you are in the playback screen, touch the **Menu Key > Library** to return to the music library.

- 2. Touch  $\blacksquare$  next to a song in any list.
- 3. In the menu that opens, touch **Use as phone ringtone**.

**TIP:** If the song is being played, you can touch the **Menu Key > Use as ringtone** in the playback screen.

### **Delete a Song**

1. Touch **in** the Home Screen and select **Music** to see the music library.

**NOTE:** If you are in the playback screen, touch the **Menu Key > Library** to return to the music library.

- 2. Touch  $\Box$  next to a song in any list.
- 3. In the menu that opens, touch **Delete > OK**.

# **Playing Music**

Touch a song in the music library to listen to it. The following playback screen appears.

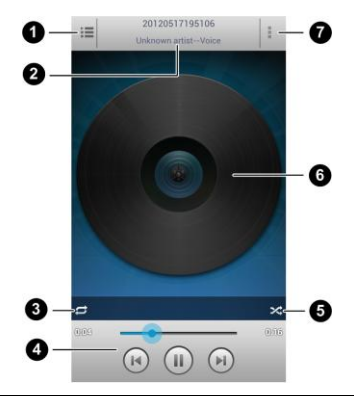

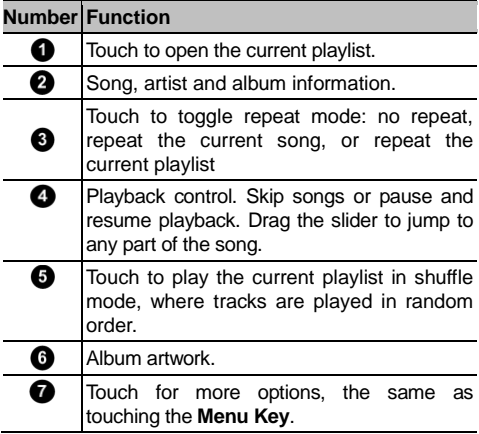

# **Managing Playlists**

Create playlists to organize your music files into sets of songs, so that you can play the songs you like in the order you prefer.

### **Create a Playlist**

- 1. Touch  $\blacksquare$  next to the song in the music library.
- 2. In the menu that opens, touch **Add to playlist**.
- 3. Touch **New**.
- 4. Type the playlist name and touch **Save**.

The playlist is created and the song you selected is added to the playlist.

### **Add a Song to a Playlist**

- 1. Touch  $\Box$  next to the song in the music library.
- 2. In the menu that opens, touch **Add to playlist**.
- 3. Touch the name of the playlist you want the song added to.

The song is added to the playlist.

**TIP:** Want to rearrange the songs in a playlist you create? Open the playlist and touch and hold the small grid **in** in front of a song. Drag up or down to change its order in the playlist.

#### **Remove a Song From a Playlist**

- 1. Open a playlist.
- 2. Touch the **Menu Key > Remove Songs**.
- 3. Touch the song or songs you want to remove.

 $4.$  Touch  $\overline{\odot}$   $>$  OK.

#### **Delete or Rename a Playlist**

- 1. Touch the **Playlists** tab in the music library to see all the playlists.
- 2. Touch next to a playlist and touch **Rename** or **Delete** in the menu that opens.

**NOTE:** These options may not be available for certain automatically created playlists, such as **Recently added**.

# **Play Music**

The **Play Music** application works with Google Music, Google"s online music store and streaming service. You can stream via mobile data or Wi-Fi and listen to you favorite songs that you"ve added to your online Google Music library. You can also play audio files you"ve copied directly to your phone from a computer. **NOTE:** The availability of Google Music is dependent on your region. If it is not available, or you don"t have a mobile data or Wi-Fi connection, you can only play music stored on your phone.

# **Playing Your Music**

Touch in the Home Screen and select **Play Music**. If you are prompted, select an account to access its online music library.

The app searches your online library and your phone for music and playlists before displaying your combined music library, organized by **RECENT**, **ARTISTS**, **ALBUMS**, **SONGS**, **PLAYLISTS**, and **GENRES**. To changes views of your library, swipe left or right when holding the phone upright, or touch the view name at the top left of the screen when holding the phone on its side.

Touch a song to play it.

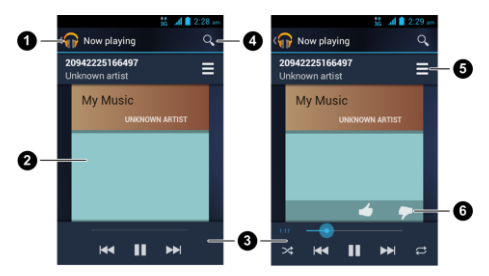

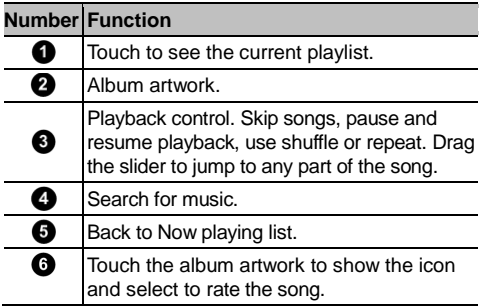

You can still control the music when you are not in the playback screen.

- In the **Play Music** app, touch the Now Playing bar at the bottom of the screen to restore the playback screen.
- In other apps, flick down the notification panel. Touch the song title to restore the playback screen, or just pause/ resume playback or skip to the next song.
- When the screen is locked, the song information

as well as playback control is displayed on top of the screen. You can pause/resume playback or skip songs.

# **Managing Playlists**

Create playlists to organize your music files into sets of songs, so that you can play the songs you like in the order you prefer.

#### **To create a playlist or add a song to a playlist:**

Touch and hold the song or touch  $\Box$  next to the song, and select **Add to playlist**.

#### **To rearrange songs in a playlist:**

- 1. Open a playlist in the **PLAYLISTS** tab of the music library.
- 2. Touch and hold the small grid in front of a song.
- 3. Drag the grid up or down to change its order in the playlist.

#### **To remove songs from a playlist:**

- 1. Open the playlist in the **PLAYLISTS** tab of the music library.
- 2. Touch and hold the song or touch  $\Box$  next to the song you want to remove.
- 3. Select **Remove from playlist**.

#### **To rename or delete a playlist:**

- 1. Swipe to the **PLAYLISTS** tab in the music library to see all the playlists.
- 2. Touch and hold a playlist or touch  $\Box$  next to the playlist.
- 3. Touch **Rename** or **Delete** in the menu that opens.

# **Video Player**

Use the video player to play various kinds of videos.

## **Opening the Video Library**

Touch in the Home Screen and select **Video Player** to view your video library.

Touch the tabs at the top of the screen to view the available videos.

- **ALL:** all videos on your phone.
- **RECENTLY:** recently added videos on your phone.
- **CAMERA:** videos you have recorded with the phone camera.

## **Playing Videos**

Touch a video in the video library to play it. Rotate the phone on its side to watch the video in landscape view.

Touch the video to show the playback controls. You

can pause and resume the playback, or jump to any

part of the video. You can also exit the video by touching  $\sum_{n=1}^{\infty}$  at the top left of the screen.

# **Managing Video Files**

#### **To delete videos:**

1. Touch and hold a video in the video library. The video is highlighted.

- 2. To remove more videos, touch them.
- 3. Touch **> Delete** at the bottom left of the screen.

#### **To share videos:**

- 1. Touch and hold a video in the video library. The video is highlighted.
- 2. To share more videos, touch them.
- 3. Touch  $\leq$  at the bottom right of the screen and select how you want to share them.

#### **To rename a video:**

- 1. Touch  $\blacksquare$  next to the video you want to rename.
- 2. Touch **Rename**.
- 3. Type the new video name and touch **OK**.

#### **To view details of a video:**

- 1. Touch  $\Box$  next to the video you want to view the details of.
- 2. Touch **Details**.

# **Sound Recorder**

**Sound Recorder** enables you to record voice memos and listen to them whenever you like.

# **Recording a Voice Memo**

- 1. Touch in the Home Screen and select **Sound Recorder**.
- 2. Touch  $\bullet$  to start recording.
- 3. Touch  $\boxed{\times}$  to cancel recording if you change your mind.
- 4. Touch  $\Box$  to stop recording. The memo is automatically saved.

If you don"t want to save the memo after recording it, to uch  $\Box$  to delete it.

# **Playing a Voice Memo**

#### **To play a memo you just recorded:**

Touch  $\sum$  at the bottom of the screen.

#### **To play any saved memo:**

- 1. Touch  $\blacksquare$  at the top right of the screen to see all recordings.
- 2. Touch the title of a memo to play it.

**NOTE:** You can also touch **in** in front of the memo

to play, share, rename, delete, check the file

information, or set as your phone ringtone.

# **More Apps**

# **Alarm**

Set alarms or turn the phone into a bedside clock.

#### **Setting a New Alarm**

- 1. Touch in the Home Screen and select **Alarm**.
- 2. Touch a default alarm to configure it, or touch + at the bottom of the screen to create a new alarm.
- 3. Touch **Turn alarm on** and set up the alarm options, such as time, repeat, and ringtone.
- 4. Touch the **Back Key** to save and exit.

### **Using Bed Clock**

Bed clock displays the current time and the next alarm.

- 1. Touch in the Home Screen and select **Alarm**.
- 2. If necessary, touch the **Menu Key > Bed Clock Preferences** in the **Alarm** screen to set up bed clock options. Then touch the **Back Key** to return to the **Alarm** screen.
	- **Enable bed clock:** Turn on or off the bed clock function.
	- ► Bed clock never sleeps: Keep the bed clock screen turned on when charging the phone.
- 3. Touch the **Menu Key > Bed Clock** to open the bed clock screen.

# **Calculator**

Touch  $\lim_{x\to 0}$  in the Home Screen and select **Calculator**.

**TIP:** Touch  $\left[\begin{array}{ccc} \mathbb{L} & \mathbb{R} \\ \end{array}\right]$  or  $\left[\begin{array}{ccc} \mathbb{L} & \mathbb{R} \\ \end{array}\right]$ , or swipe left or right to switch between different panels. You can also hold the phone on its side to see all calculator buttons.

# **File Manager**

Quickly access all of your images, videos, audio clips, and other types of files on your phone and the memory card.

Touch in the Home Screen and select **File Manager**. Touch the folder name at the top of the screen to switch between the memory card storage and the phone storage.

# **News and Weather**

**News & Weather** offers weather forecasts and news stories about common topics. You can also customize the news topics that are displayed.

Touch  $\bigoplus$  in the Home Screen and select **News & Weather**. Swipe left or right to view weather forecast and news headlines under different news topics.

Touch **Menu Key > Refresh** to refresh news and forecast data, touch **Settings** to change the settings.

# **Note pad**

Touch in the Home Screen and select **Note pad** to save and view your text notes.

Touch **ADD NOTE** to create a new note. Then enter your text and touch  $\vee$  to save it.

Touch a note to view its entire content. You can also delete, share it, or change its title.

# **Task Manager**

Touch in the Home Screen and select **Task Manager** to view or stop applications.

- Touch a task in the **TASKS** tab to see its detail. Touch **Close** beside a task name to stop the task.
- Touch the **APPS** tab to manage all the apps on your phone and memory card.
- Touch the **RESOURCES** tab to view the real-time system resources information.

## **Timer**

Touch in the Home Screen and select **Timer** to use stopwatch or time countdown.

Stopwatch allows you to record lap times, while countdown allows you to set a time and counts down to 00:00.0.

# **World Time**

Touch in the Home Screen and select **World time** to check local time for cities around the world.

Touch + at the bottom to add a new city.

# **YouTube**

Touch in the Home Screen and select **YouTube**. You can watch YouTube videos or upload your own.

# **Play Store**

Touch in the Home Screen and select **Play Store**. You can buy or rent music, books, movies, apps, and download them to your phone.

# **Browsing and Searching for Apps**

You can browse apps by category. Touch a top-level category, such as **Games** and touch the app from any subcategory.

You can also search for apps using an app"s name or description, or the developer's name. Just touch  $\mathbb{Q}_\bullet$ and enter the search terms.

# **Downloading and Installing Apps**

When you find the app you are interested in through browsing or searching, touch it to open its details screen, where more information about the app is displayed.

- Touch **Download** (free apps) or the price (paid apps) in the app details screen.
- If the app is not free, you need to sign in to your

account, such as, Google Wallet account and select a payment method.

 Touch **Accept & download** (free apps) or **Accept & buy** (paid apps) to accept the permissions for the app. Your app will start downloading immediately or once payment is successfully authorized.

# **Managing Your Downloads**

After you"ve downloaded and installed an app, you can rate it, view it in a list with your other downloaded apps, configure it to update itself automatically, and so on.

#### **View Your Downloaded Apps**

- 1. On the Apps screen of Play Store, touch the **Menu Key > My Apps**.
- 2. Your list of installed apps opens, you can touch one to rate it, uninstall it, request a refund, and so on.

#### **Uninstall an App**

- 1. On the Apps screen of Play Store, touch the **Menu Key > My Apps**.
- 2. Touch an app to open its details screen.
- 3. Touch **Uninstall > OK**.

## **Your Navigator Deluxe**

With Your Navigator Deluxe, get all of the features of an advanced car navigation system on your mobile phone with voice turn-by-turn navigation enabled by

GPS. Search for any destination including gas stations, ATMs, restaurants, and more. Get detailed maps of any location.

- 1. Touch the **Home Key > > Settings > Location services**.
- 2. Touch **Google's location service** or **GPS satellites** to activate/deactivate.
- 3. Touch **BACK Key** to return to the system settings screen.
- 4. From the home screen select the Your Navigator Deluxe application.
- 5. From Your Navigator Deluxe Home screen you can select
	- · "Drive To" for turn-by-turn directions to an address, airport, contacts addresses and more.
	- · "Places" to search for nearby businesses, the cheapest gas prices and more.
	- · "Maps & Traffic" to see where you currently are located on a map and what traffic is in the area.

# **Settings**

Touch in the Home Screen and select **Settings**. The **Settings** app contains most of the tools for customizing and configuring your phone.

## **Wireless and Networks**

#### **Wi-Fi**

Turn on or off Wi-Fi and configure your Wi-Fi connections. See *[Connecting to Networks and](#page-37-0)  Devices – [Connecting to Wi-Fi](#page-37-0)*.

#### **Bluetooth**

Turn on or off Bluetooth and configure your Bluetooth connections. See *[Connecting to Networks and](#page-41-0)  Devices – [Connecting to Bluetooth Devices](#page-41-0)*.

#### **Data Usage**

Touch the **ON/OFF** switch to turn on or off mobile data.

You can check how much data has been used during the time circle you set, set mobile data limit and warning, see what app has been using mobile data, allow data roaming or restrict background data for individual apps.

### **Call Settings**

Customize the settings for phone calls. See *[Phone](#page-55-0)  Calls – [Adjusting Your Call Settings](#page-55-0)*.

### **Airplane Mode**

In the **Settings** app, touch **More** under Wireless & networks and check the box next to **Airplane mode**. All the phone"s radios that transmit voice or data are turned off.

### **VPN**

Set up and connect to virtual private networks. See *[Connecting to Networks and Devices –](#page-48-0) Connecting to [Virtual Private Networks](#page-48-0)*.

#### **Tethering and Portable Hotspot**

Share your phone"s mobile data connection with PCs or other devices via USB, Bluetooth or Wi-Fi. See *[Connecting to Networks and Devices –](#page-45-0) Sharing Your [Mobile Data Connection](#page-45-0)*.

### **Wi-Fi Direct and Settings**

Use Wi-Fi direct to share data between two devices via Wi-Fi directly. See *[Connecting to Networks and](#page-40-0)  Devices – [Using Wi-Fi Direct](#page-40-0)*.

### **Mobile Networks**

Control mobile data use, select mobile network and set access point names. See *[Connecting to Networks](#page-37-1)  and Devices – [Connecting to Mobile Networks](#page-37-1)*.

# **Device**

### **Sound**

Adjust volumes (see *[Personalizing –](#page-21-0) Adjusting [Volumes](#page-21-0)*), set up ringtone and notification sound (see

*Personalizing – [Changing Ringtone and Notification](#page-20-0)  [Sound](#page-20-0)*), and select system sounds.

Touch **Silent mode** to turn off all sounds except media and alarm, or enable the vibration mode.

## **Display**

- **Brightness:** Set the brightness of the display.
- **Wallpaper:** Select a background image for the Home Screen.
- **Sleep:** Set the length of time of inactivity before the screen turns off automatically.
- **Font size:** Set the font size of the text on the screen.
- **Pulse notification light:** Flash the LED light to notify you of missed calls, new messages, and other events.

## **Storage**

Check memory information for your memory card and internal storage.

- **Unmount SD card:** Unmount the memory card from your phone so that you can safely remove the card while the phone is on.
- **Erase SD card:** Erase all data on your memory card.

**TIP:** 

 The microSD card is not included with this device but may be purchased separately.

### **Battery**

Check how much power remains for the battery and what has been using the battery.

## **Apps**

See apps installed on your phone and manage them.

Touch an app in the **DOWNLOADED**, **ON SD CARD**, **RUNNING**, or **ALL** tab to see its information. You can stop the app, uninstall the app, clear data and cache, or move the app between the internal storage and the memory card.

**NOTE:** Not all applications can be moved or uninstalled.

# **Personal**

### **Accounts and Sync**

Manage your accounts and synchronization settings.

- Touch the **ON/OFF** switch to turn on or off auto-sync.
- Touch **ADD ACCOUNT** to sign in or create accounts on your phone.
- Touch an account to set the sync settings for that account. You can then touch the **Menu Key > Sync now** to sync all checked items.
- Touch an account and then touch the **Menu Key > Remove account** to remove the account and all information related to it from your phone.

### **Location Services**

Activate location services to determine your location. See *[Maps, Navigation, Places and Latitude –](#page-99-0) [Activating Location Services](#page-99-0)*.

Check **Location & Google search** to improve Google search results and other services using your location information.

### **Security**

- **Screen lock:** Lock the screen with none, long press, pattern, PIN, or password. See *Personalizing – Protecting Your Phone With Screen Locks*.
- **Owner info:** Set the text that you may display on the lock screen.
- **Encrypt phone:** Encrypt your data on the phone to protect your privacy. See *Personalizing – Protecting Your Phone With Encryption*.
- **Make passwords visible:** Display passwords as you enter them.
- **Device administrators:** View or deactivate apps you have authorized to be device administrators.
- **Unknown sources:** Tick the checkbox to permit installation of apps from sources other than the Play Store.
- **Trusted credentials:** Display trusted CA certificates.
- **Install from SD card:** Install certificates from the memory card.
- **Clear credentials:** Delete all certificates.

#### **Language and Input**

- **Language:** Select a language for your system.
- **Personal dictionary:** Add new words to the phone dictionary or remove words from the dictionary. The words you add are used for spelling check and word suggestion.
- **KEYBOARD & INPUT METHODS:** Choose the default text input method and configure text input settings. See *Knowing the Basics – Entering Text – Touch Input Settings*.
- **Voice Search:**
	- **Language:** Select the language you use when entering text by speaking or searching by speaking.
	- **SafeSearch:** You can use Google SafeSearch filtering to block some results when you use Google search by voice.
	- **Block offensive words:** Hide recognized offensive words when you use Google voice recognition to transcribe your voice into text.
- **Text-to-speech output:** 
	- **PREFERRED ENGINE:** Select the speech synthesis engine you want to use or change its settings.
	- ► Speech rate: Adjust the speed at which the onscreen text is spoken.
	- **Listen to an example:** Play a brief sample of the speech synthesizer, using your current settings.
- **Pointer speed:** Set how fast the screen should scroll as you flick the screen.

#### **Backup and Reset**

- **Back up my data:** Back up app data, Wi-Fi passwords, and other settings to Google servers after you sign in to your Google account.
- **Automatic restore:** Restore previously backed up settings and data when you reinstall an app.

 **Factory data reset:** Reset your phone to factory status. All your personal data from the phone"s internal storage will be erased. You can also erase the data on the memory card during the process.

# **System**

#### **Date and Time**

Set date, time, time zone, and how date and time are displayed. You can also use network-provided data.

#### **Accessibility**

Configure the system accessibility options and accessibility plug-ins on your phone, such as using **TalkBack** for the visually-impaired.

#### **Developer Options**

**Developer options** contain settings that are useful for developing Android applications.

#### **About Phone**

View phone status, legal information and other information. You can also check for system updates.

# **For Your Safety**

## **General Safety**

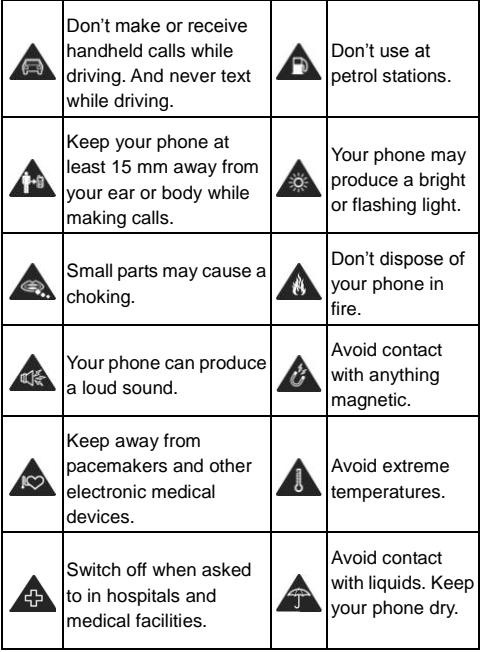

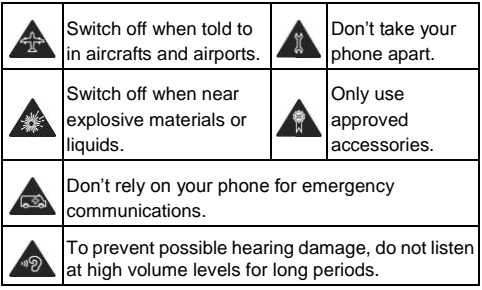

# **Radio Frequency (RF) Energy**

This model phone meets the government"s requirements for exposure to radio waves.

This phone is designed and manufactured not to exceed the emission limits for exposure to radio frequency (RF) energy set by the Federal Communications Commission of the United States, Industry Canada of Canada.

During SAR testing, this device is set to transmit at its highest certified power level in all tested frequency bands, and placed in positions that simulate RF exposure in usage against the head with no separation, and near the body with the separation of 10 mm. Although the SAR is determined at the highest certified power level. the actual SAR level of the device while operating can be well below the maximum value. This is because the phone is designed to operate at multiple power levels so as to use only the power required to reach the network. In general, the closer you are to a wireless base station antenna, the lower the power output.

The exposure standard for wireless devices employs a unit of measurement known as the Specific Absorption Rate, or SAR. The SAR limit set by the FCC is 1.6W/kg, and 1.6W/kg by Industry Canada.

This device is compliance with SAR for general population /uncontrolled exposure limits in ANSI/IEEE C95.1-1992 and Canada RSS 102, and had been tested in accordance with the measurement methods and procedures specified in OET Bulletin 65 Supplement C, and Canada RSS 102. This device has been tested, and meets the FCC, IC RF exposure guidelines when tested with the device directly contacted to the body.

The FCC has granted an Equipment Authorization for this model phone with all reported SAR levels evaluated as in compliance with the FCC RF exposure guidelines. SAR information on this model phone is on file with the FCC and can be found under the Display Grant section of [www.fcc.gov/oet/ea/fccid](http://www.fcc.gov/oet/ea/fccid_) after searching on FCC

ID: Q78- N850L.

For this device, the highest reported SAR value for usage against the head is 1.20 W/kg, for usage near the body is1.40 W/kg.

While there may be differences between the SAR levels of various phones and at various positions, they all meet the government requirement.

SAR compliance for body-worn operation is based on a separation distance of 10 mm between the unit and the human body. Carry this device at least 10 mm away from your body to ensure RF exposure level compliant or lower to the reported level. To support body-worn operation, choose the belt clips or holsters, which do not contain metallic components, to maintain a separation of 10 mm between this device and your body.

RF exposure compliance with any body-worn accessory, which contains metal, was not tested and certified, and use such body-worn accessory should be avoided.

# **FCC Compliance**

This device complies with part 15 of the FCC Rules. Operation is subject to the following two conditions: (1) This device may not cause harmful interference, and (2) this device must accept any

interference received, including interference that may cause undesired operation.

**CAUTION:** Changes or modifications not expressly approved by the manufacturer could void the user"s authority to operate the equipment.

**NOTE:** This equipment has been tested and found to comply with the limits for a Class B digital device, pursuant to part 15 of the FCC Rules.

These limits are designed to provide reasonable protection against harmful interference in a residential installation. This equipment generates, uses and can radiate radio frequency energy and, if not installed and used in accordance with the instructions, may cause harmful interference to radio communications. However, there is no guarantee that interference will not occur in a particular installation. If this equipment does cause harmful interference to radio or television reception, which can be determined by turning the equipment off and on, the user is encouraged to try to correct the interference by one or more of the following measures:

- Reorient or relocate the receiving antenna.
- Increase the separation between the equipment and receiver.
- Connect the equipment into an outlet on a circuit different from that to which the receiver is connected.

 Consult the dealer or an experienced radio/TV technician for help.

# **Using Your Phone With a Hearing Aid Device**

Your ZTE Director™ is compliant with the FCC Hearing Aid Compatibility (HAC) requirements. For additional HAC information, including the HAC rating of this product, please refer to www.zteusa-support.com.

When some wireless phones are used near some hearing devices (hearing aids and cochlear implants), users may detect a buzzing, humming, or whining noise. Some hearing devices are more immune than others to this interference noise, and phones also vary in the amount of interference they generate. The wireless telephone industry has developed ratings for some of their mobile phones to assist hearing device users in finding phones that may be compatible with their hearing devices. Not all phones have been rated. Phones that have been rated have a label on the box.

#### **Your phone has been tested for hearing aid device compatibility and has an M4/T4.**

These ratings are not guaranteed. Results will vary, depending on the level of immunity of your hearing device and the degree of your hearing loss. If your hearing device happens to be vulnerable to interference, you may not be able to
use a rated phone successfully. Trying out the phone with your hearing device is the best way to evaluate it for your personal needs.

**M-Ratings:** Phones rated M3 or M4 meet FCC requirements and are likely to generate less interference with hearing devices than phones that are not labeled. M4 is the better/higher of the two ratings.

**T-Ratings:** Phones rated T3 or T4 meet FCC requirements and are likely to be more usable with a hearing device's telecoil ("T Switch" or "Telephone Switch") than unrated phones. T4 is the better/higher of the two ratings. (Note that not all hearing devices contain telecoils.) The more immune your hearing aid device is, the less likely you are to experience interference noise from your wireless phone.

Hearing devices may also be measured for immunity to this type of interference. Your hearing device manufacturer or hearing health professional may help you find results for your hearing device.

For additional information about the FCC's actions with regard to hearing aid compatible wireless devices and other steps the FCC has taken to ensure that individuals with disabilities have access to telecommunications services, please go t[o www.fcc.gov/cgb/dro.](http://www.fcc.gov/cgb/dro)

## **Turning on the HAC Setting**

To turn on the HAC function, touch the **Home Key > > Settings > Call settings** and tick the **Hearing aids** check box. For detailed information, refer to "Using Your Phone With a Hearing Aid Device" in the manual.

This section applies to T-Rating only and hearing aids that contain telecoils. When the HAC setting is on, your ZTE Director™ sends the audio from your phone calls to the telecoil rather than to the microphone of your hearing aid. You are likely to hear calls much better because volume is increased and background noise and feedback are diminished. The HAC setting improves only the calls you listen to through the earpiece. It does not affect calls heard on the speaker or with a headset. HAC requires extra battery power, so watch your battery consumption when it's turned on.

**CAUTION:** Do not turn on the HAC setting unless you use a hearing aid with a telecoil. Using this setting without a hearing aid or with a hearing aid without a telecoil may be harmful to your hearing.

# **Distraction**

### **Driving**

Full attention must be given to driving at all times in order to reduce the risk of an accident. Using a wireless mobile phone while driving (even with a hands free kit) causes distraction and can lead to an accident. You must comply with local laws and regulations restricting the use of wireless mobile phones while driving.

### **Operating Machinery**

Full attention must be given to operating the machinery in order to reduce the risk of an accident.

#### **Product Handling**

- You alone are responsible for how you use your mobile phone and any consequences of its use.
- You must always switch off your mobile phone wherever the use of such device is prohibited. Use of your mobile phone is subject to safety measures designed to protect users and their environment.
- Always treat your mobile phone and its accessories with care and keep it in a clean and dust-free place.
- Do not expose your mobile phone or its accessories to open flames or lit tobacco products.
- Do not expose your mobile phone or its

accessories to liquid, moisture or high humidity.

- Do not drop, throw or try to bend your mobile phone or its accessories.
- Do not use harsh chemicals, cleaning solvents, or aerosols to clean the mobile phone or its accessories.
- Do not paint your mobile phone or its accessories.
- Do not attempt to disassemble your mobile phone or its accessories, only authorized personnel should do so.
- Charge your mobile phone within 0 degree Celsius and 50 degree Celsius, use your mobile phone within a temperature range between -10 and +60 degree Celsius, Do not expose your mobile phone or its accessory outside the range of minimum –10 till maximum +60.
- Please check local regulations for disposal of electronic products.

#### **Small Children**

- Do not leave your mobile phone and its accessories within the reach of small children or allow them to play with it.
- They could hurt themselves or others, or could accidentally damage the mobile phone.
- Your mobile phone contains small parts with sharp edges that may cause an injury or which could become detached and create a choking hazard.

#### **Demagnetization**

To avoid the risk of demagnetization, do not allow electronic devices or magnetic media close to your mobile phone for a long time.

#### **Electrostatic Discharge (ESD)**

Do not touch the microSD card"s metal connectors.

#### **Power Supply**

Do not connect your mobile phone to the power supply or switch it on until instructed to do so in the installation instructions.

#### **Car Air Bags**

- Do not place the mobile phone in the area over an air bag or in the air bag deployment area.
- Store the mobile phone safely before driving your vehicle.

#### **Seizures/Blackouts**

This mobile phone is capable of producing bright flashing lights.

#### **Repetitive Motion Injuries**

To minimize the risk of RSI, when texting or playing games with your mobile phone:

- Do not grip the mobile phone too tightly.
- Press the icons and touch screen lightly.
- Use the special features which are designed to minimize the times of pressing the icons and touch screen buttons, such as Message

Templates and Predictive Text.

Take lots of breaks to stretch and relax.

#### **Loud Noise**

This mobile phone is capable of producing loud noises which may damage your hearing.

#### **Emergency Calls**

This phone, like any wireless phone, operates using radio signals, which cannot guarantee connection in all conditions. Therefore, you should not rely solely on any wireless phone for emergency communications.

#### **MP3 and Video Player Function**

- **When listening to pre-recorded music or watching** videos on your mobile phone, with headphones or earphones at high volumes, you run the risk of permanent damage to your hearing. Even if you are used to listening to music at a high volume and it seems acceptable to you, you still risk damaging your hearing. Reduce the sound volume to a reasonable level and avoid using headphones for an excessive period of time to avoid hearing damage.
- Different headphones, earphones or ear buds may deliver a higher or lower volume, at the same volume setting on your mobile phone. Always start at a low volume setting.
- Do not listen to music or video with headphones while driving.

#### **Phone Heating**

Your phone may become warm during charging and during normal use.

### **Electrical Safety**

#### **Accessories**

- Use only approved accessories.
- Do not connect with incompatible products or accessories.
- Take care not to touch or allow metal objects, such as coins or key rings, to contact or short-circuit the battery terminals.

#### **Faulty and Damaged Products**

- Do not attempt to disassemble the mobile phone or its accessory.
- Only qualified personnel must service or repair the mobile phone or its accessory.
- If your mobile phone or its accessory has been submerged in water, punctured, or subjected to a severe fall, do not use it until you have taken it to be checked at an authorized service centre.

## **Battery Handling & Safety**

- Do not disassemble or crush, bend or deform, puncture, or shred.
- Do not modify or remanufacture, attempt to insert foreign objects into the battery, immerse or expose to water or other liquids, expose to fire,

explosion or other hazard.

- Only use the battery for the system for which it is specified.
- Only use the battery with a charging system that has been qualified by ZTE. Use of an unqualified battery or charger may present a risk of fire. explosion, leakage, or other hazard.
- Do not short-circuit a battery or allow metallic conductive objects to contact battery terminals.
- Replace the battery only with another battery that has been qualified with the system per this standard, IEEE-Std-1725. Use of an unqualified battery may present a risk of fire, explosion, leakage or other hazard.
- Promptly dispose of used batteries in accordance with local regulations.
- Battery usage by children should be supervised.
- Avoid dropping the phone or battery.
- Improper battery use may result in a fire. explosion, or other hazard.
- The phone shall only be connected to products that bear the USB-IF logo or have completed the USB-IF compliance program.

#### **Interference**

Care must be taken when using the mobile phone in close proximity to personal medical devices, such as pacemakers and hearing aids.

#### **Pacemakers**

Pacemaker manufacturers recommend that a minimum separation of 15 cm be maintained between a mobile device and a pacemaker to avoid potential interference with the pacemaker.

#### **Hearing Aids**

- People with hearing aids or other cochlear implants may experience interfering noises when using wireless devices or when one is nearby.
- The level of interference will depend on the type of hearing device and the distance from the interference source, increasing the separation between them may reduce the interference. You may also consult your hearing aid manufacturer to discuss alternatives.

#### **Medical devices**

Please consult your doctor and the device manufacturer to determine if operation of your device may interfere with the operation of your medical device.

### **Hospitals**

Switch off your wireless mobile phone when requested to do so in hospitals, clinics or health care facilities. These requests are designed to prevent possible interference with sensitive medical equipment.

### **Aircraft**

Switch off your wireless mobile phone whenever

you are instructed to do so by airport or airline staff.

 Consult the airline staff about the use of wireless mobile phones on board the aircraft.

## **Explosive Environments**

#### **Petrol stations and Explosive Atmospheres**

- In locations with potentially explosive atmospheres, obey all posted signs to turn off wireless mobile phones such as your phone or other radio equipment.
- Areas with potentially explosive atmospheres include fuelling areas, below decks on boats, fuel or chemical transfer or storage facilities, areas where the air contains chemicals or particles. such as grain, dust, or metal powders.

#### **Blasting Caps and Areas**

Turn off your mobile phone or wireless device when in a blasting area or in areas posted turn off "two-way radios" or "electronic devices" to avoid interfering with blasting operations.

# **Vehicles Equipped with an Airbag**

An airbag inflates with great force. Do not place objects, including either installed or portable wireless equipment, in the area over the airbag or in the

airbag deployment area. If in-vehicle wireless equipment is improperly installed and the airbag inflates, serious injury could result.

## **Third Party Equipment**

The use of third party equipment, cables or accessories, not made or authorized by ZTE, may invalidate the warranty of the mobile phone and also adversely affect the mobile phone"s operation. For example, use only the ZTE charger supplied with the mobile phone.

## **Efficient Use**

For optimum performance with minimum power consumption, do not cover the mobile phone with anything. Covering the mobile phone may cause the mobile phone to operate at higher power levels than needed, and may shorten the using time of the battery.